Министерство труда и социальной защиты Республики Беларусь

Государственное учреждение образования «Республиканский институт повышения квалификации и переподготовки работников Министерства труда и социальной защиты Республики Беларусь»

Г. В. БЕЛЬСКАЯ, И. Н. ПИВОВАРЧИК

# ИНФОРМАЦИОННЫЕ ТЕХНОЛОГИИ ДЛЯ НЕЗРЯЧИХ ПОЛЬЗОВАТЕЛЕЙ

Пособие для обучения незрячих и слабовидящих пользователей

Минск «Минский государственный ПТК полиграфии» 2016

Рекомендовано к изданию Советом Государственного учреждения образования «Республиканский институт повышения квалификации и переподготовки работников Министерства труда и социальной защиты Республики Беларусь»

> Р е ц е н з е н т ы : cлесарь механосборочных работ Унитарного предприятия «Светоприбор» ОО «БелТИЗ», *Н. А. Самойлова*; председатель Минской областной организации Общественного объединения «Белорусское товарищество инвалидов по зрению» *Е. М. Сенько*

В пособии даются основные сведения по изучению клавиатуры и программы экранного доступа JAWS, а также рассматривается работа в операционной системе Windows и текстовом редакторе Microsoft Word под управлением JAWS.

Рекомендовано использовать при обучении компьютерным технологиям незрячих и слабовидящих пользователей и как справочное руководство при выполнении самостоятельной работы для слушателей обучающих курсов «Современные информационные технологии».

**ISBN 978-985-6712-65-7** © Пивоварчик И. Н., Бельская Г. В., 2016 © РИПК Минтруда и соцзащиты, 2016 © Оформление. УО «Минский государственный ПТК полиграфии», 2016

# **СОДЕРЖАНИЕ**

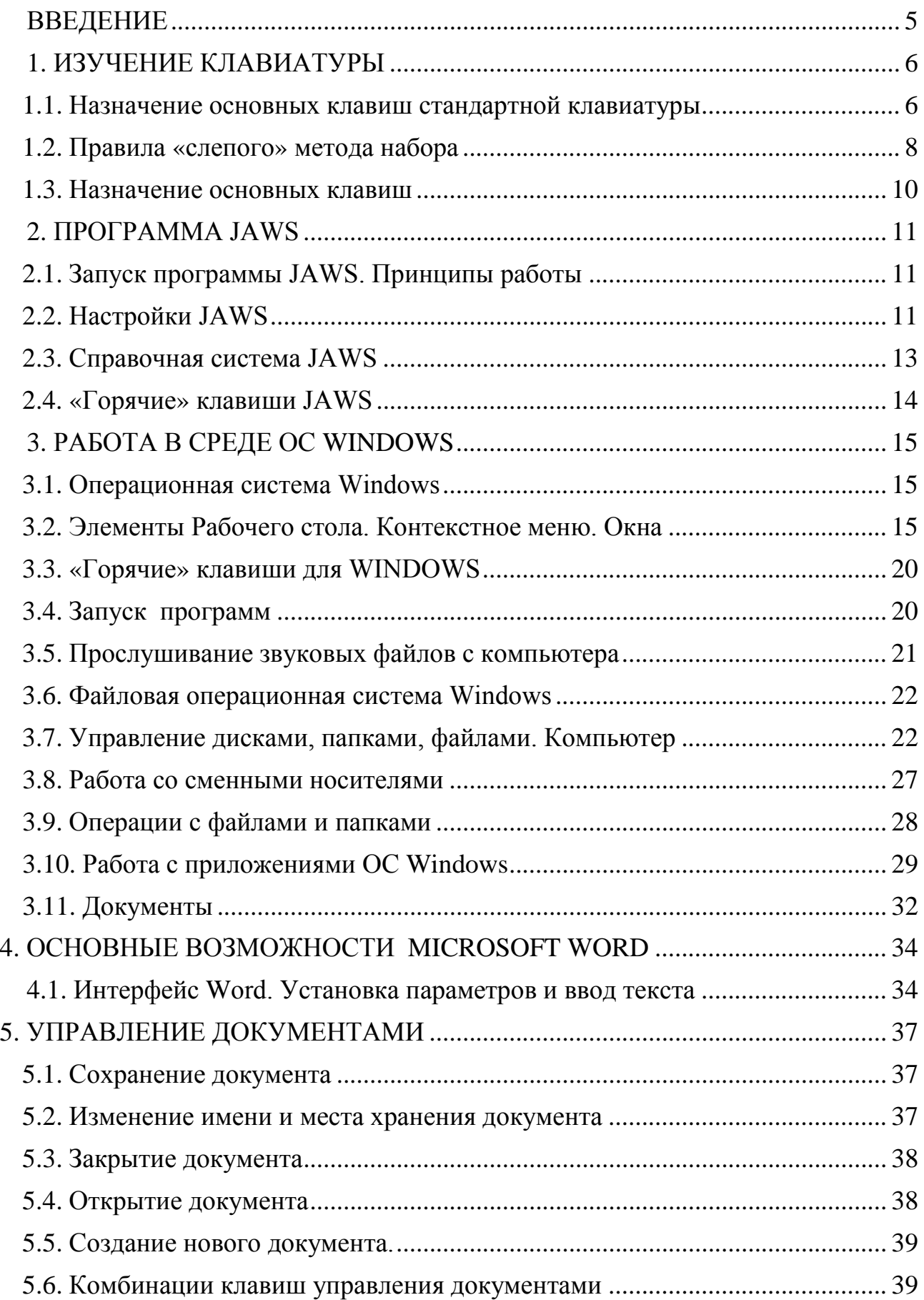

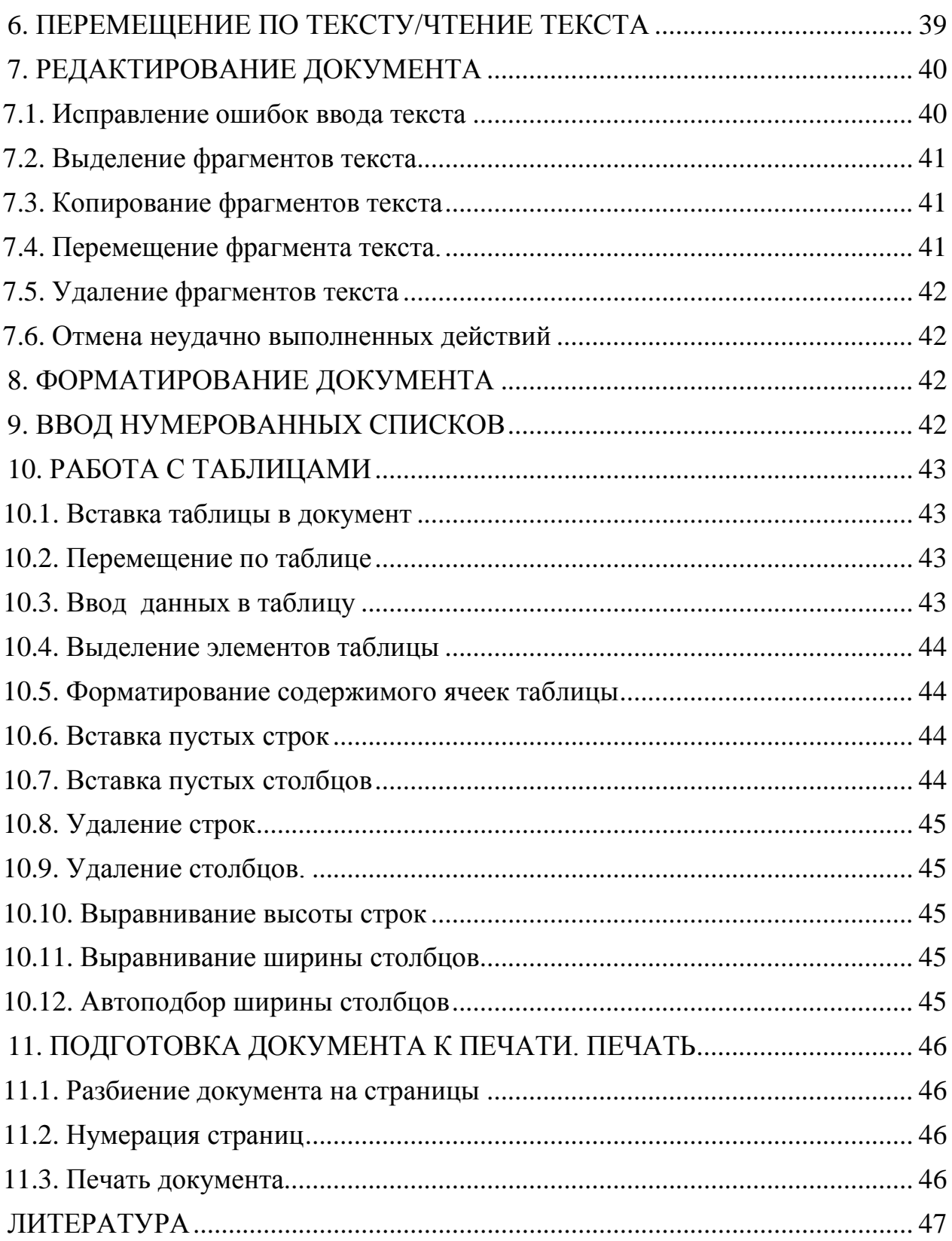

# **ВВЕДЕНИЕ**

<span id="page-4-0"></span>Незрячим и слабовидящим пользователям несколько сложнее, по понятным причинам, осваивать компьютер, но со временем, приобретая знания и опыт, такие пользователи работают с компьютером Ha достаточно высоком уровне.

B первую очередь для работы на компьютере незрячим  $\overline{M}$ слабовидящим пользователям необходима программа экранного доступа. Основная задача таких программ - сообщать пользователю о том, что происходит на экране монитора, используя для этого либо речевой интерфейс, либо тактильные устройства отображения информации. Кроме того, эти программы позволяют работать с компьютером, используя клавиатуру не только для ввода символов, но и для управления курсором ЛЛЯ ввода специальных клавиатурных мыши. a также команд. управляющих работой программ и упрощающих взаимодействие с ними незрячих и слабовидящих пользователей.

Представленное пособие содержит материалы ЛЛЯ слушателей обучающего курса «Современные информационные технологии» (для инвалидов по зрению) и предназначено для использования в процессе обучения, а также для самостоятельной работы слушателей.

В пособии приводится информация, которая поможет незрячим и слабовидящим пользователям изучить клавиатуру и освоить работу с программой экранного доступа JAWS. Также в пособии рассматриваются темы, охватывающие вопросы дисциплины «Организация работы в среде Windows» и дисциплины «Основные возможности текстового редактора Word».

Пособие позволит слушателям получить необходимую информацию для изучения данных дисциплин и выполнения заданий во время практических занятий.

# **1. ИЗУЧЕНИЕ КЛАВИАТУРЫ**

<span id="page-5-0"></span>Незрячие и слабовидящие пользователи все операции выполняют с помощью клавиатуры, поэтому четкое знание расположения клавиш на клавиатуре является одним из основных навыков, без которого невозможна успешная работа. Также необходимо умение правильно использовать комбинации (сочетания) клавиш, выполнять переключение между строчными и прописными буквами, выбирать язык ввода комбинаций клавиш, использовать функциональные и управляющие клавиши для выполнения операций.

# <span id="page-5-1"></span>**1.1. Назначение основных клавиш стандартной клавиатуры**

Все клавиши можно условно разделить на несколько групп:

- алфавитно-цифровые клавиши;
- функциональные клавиши;
- клавиши управления курсором;
- управляющие клавиши;
- цифровые клавиши.

# *1.1.1. Алфавитно-цифровые клавиши*

*Алфавитно-цифровые* клавиши (рис. 1) закрашены белым цветом, *управляющие* – серым. На левой стороне клавиш отображаются символы, которые набираются в режиме английского языка. На правой стороне клавиш – символы режима русского языка. Эти клавиши служат для ввода текста, чисел и различных печатных символов: скобок, звёздочек, символов «доллар» (\$), «собака» (@), кавычек и других.

Верхний левый символ, например, символ «@» на клавише с цифрой «2», набирается на английской раскладке с нажатой клавишей **Shift**, а верхний правый символ «кавычки» – на русской раскладке с нажатой клавишей **Shift**. Нижние символы – цифры, знак «-» и знак «=», – набираются при любой раскладке без нажатия вспомогательных клавиш.

| N <sub>2</sub><br>Ħ<br>Ø)<br>n.<br>Ë<br>$\bullet$             | $\%$<br>&                                        | -<br>$=$                            | Забой.<br>backspace |
|---------------------------------------------------------------|--------------------------------------------------|-------------------------------------|---------------------|
| W<br>E<br>Tab ←<br>$\overline{ }$<br>$(mab) \rightarrow$<br>и | R<br>O<br>E<br>К<br>Н<br>Ш<br>Ш                  | D<br>Ъ                              | (бэкспэйс)          |
| S<br>D<br>Caps<br>А<br>Ф<br>Lock<br>Ы                         | G<br>F<br>K<br>н<br>B<br>D<br>П<br>О<br>А<br>ا ب | $\blacksquare$<br>Ж<br>J<br>(enmep) | $\cup$ Enter        |
| Z<br>X<br>↑ Shift<br>Ч<br>Я<br>$(uu\phi m)$                   | B<br>M<br>м<br>b<br>ь                            | ↑ Shift<br>Ю<br>(uachn)             |                     |
| Ctrl<br>Alt<br>(контрол)<br>(альт)                            | Пробел, интервал, space (снэйс)                  | Alt<br>(атып)                       | Ctrl<br>(контрол)   |

Рис. 1. Алфавитно-цифровые клавиши

# *1.1.2. Функциональные клавиши F1 – F12*

Размещены в верхней части клавиатуры. Они разбиты на три группы по четыре клавиши в каждой группе. В различных программах они имеют разное назначение. Так, очень часто клавиша **F1** служит для вызова справки.

При работе программы озвучивания функциональные клавиши используются вместе с клавишей **Insert**.

### *1.1.3. Клавиши управления курсором*

Место ввода очередного символа на экране монитора отмечается мигающей черточкой – *курсором*.

Для перемещения курсора по тексту используют **клавиши управления курсором:**

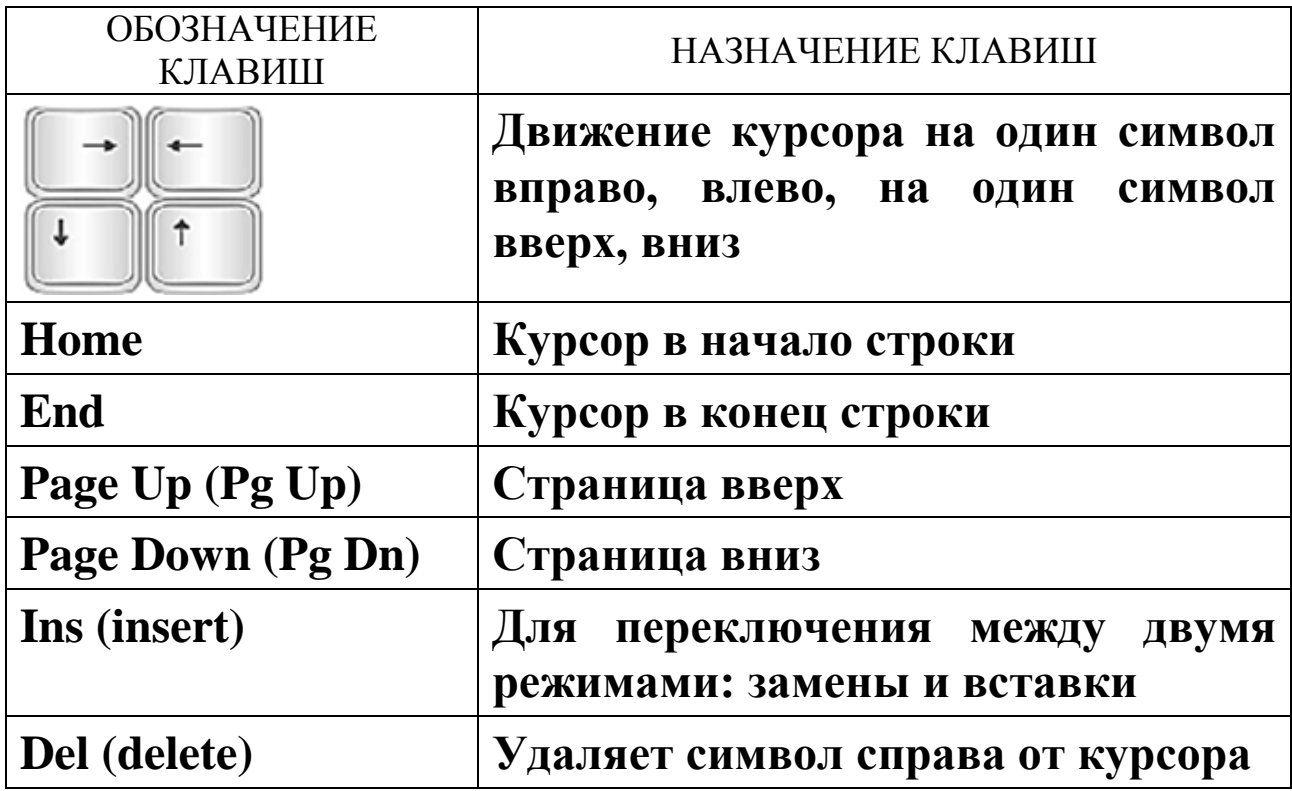

# *1.1.4. Цифровые клавиши*

Клавишная панель с цифрами и знаками арифметических операций, расположенными как на калькуляторе, работает при включенном индикаторе **NumLock**. Если индикатор **NumLock** выключен, то работает режим управления курсором.

Для незрячих пользователей в правом цифровом блоке удобно использовать клавишу **Enter**, которая находится в самом правом углу клавиатуры, так как она легко находится правой рукой.

Так же в правом цифровом блоке расположена клавиша **Insert**, которая в комбинации с другими клавишами применяется для озвучивания различных операций и текста.

1.1.5. Управляющие клавиши:

| ОБОЗНАЧЕНИЕ КЛАВИШ                   | НАЗНАЧЕНИЕ КЛАВИШ                                                                        |
|--------------------------------------|------------------------------------------------------------------------------------------|
| <b>Esc</b> (escape – убежать)        | Для отмены какого-либо действия                                                          |
| Tab<br>Tab                           | Переход на следующее поле<br>табуляций                                                   |
| <b>Shift</b><br>Shift<br>슈           | Смена регистра малых и больших<br>букв (применяется в комбинации<br>с другими клавишами) |
| <b>Caps Lock</b>                     | Фиксирует заглавные буквы                                                                |
| Ctrl, Alt                            | Применяется в комбинации с<br>другими клавишами                                          |
| <b>Enter</b><br>Enter                | Для ввода команд или перехода на<br>новый абзац                                          |
| <b>Backspace</b><br><b>Backspace</b> | Удаляет символ слева от курсора                                                          |
| <b>Print Screen</b>                  | Печать экрана                                                                            |
| <b>Scroll Lock</b>                   | Сдвигать или прокручивать экран                                                          |
| <b>Pause - Break</b>                 | Приостановить программу                                                                  |
| <b>Num Lock</b>                      | Включение/отключение малой                                                               |
|                                      | цифровой клавиатуры                                                                      |

# 1.2. Правила «слепого» метода набора

<span id="page-7-0"></span>Расположение рук на клавиатуре при десятипальцевом методе набора «вслепую» одинаково для набора на любом языке. Мы будем рассматривать частный случай - русскую клавиатуру.

Итак, на любой клавиатуре кнопки располагаются в шесть рядов. Самый верхний - вспомогательный, содержит три группы функциональных клавиш, по четыре в каждой группе. Он не используется при наборе «вслепую», поэтому о нем можно вообще забыть. Самый нижний (нулевой) - ряд с клавишами Пробел, Alt, Ctrl и др.

Далее следуют первый (нижний), второй (средний или опорный) и третий (верхний) ряды. Они как раз и являются основными используемыми рядами при наборе «вслепую». Четвертый ряд - ряд цифр, он используется достаточно редко. Чаще всего при наборе цифр прибегают к цифровой клавиатуре, расположенной справа от основной.

Основное положение пальцев на клавиатуре – опорный ряд клавиатуры: ФЫВА (мизинец, безымянный, средний, указательный – пальцы левой руки) и ОЛДЖ (указательный, средний, безымянный, мизинец – пальцы правой руки). Вначале обучения пальцы должны лежать на «своих» клавишах, но со временем они перестанут опираться на клавиши, а начнут висеть над ними на расстоянии нескольких миллиметров. Это произойдет само по себе, как результат перехода на более высокий уровень профессионализма.

Для контроля положения рук на клавишах **А** и **О** существуют небольшие выступы. Ощущая их указательными пальцами правой и левой руки, вы сможете контролировать правильность положения рук на опорном ряду.

# *1.2.1. Вспомогательные клавиши*

Клавиша **Backspace**, использующаяся для удаления символов, находящихся слева от курсора, находится в четвертом ряду, ряду цифр, и нажимается мизинцем правой руки.

Клавиша **Enter** также нажимается мизинцем правой руки.

Клавиша **Tab** нажимается мизинцем левой руки.

Клавиша **Shift** используется для перехода в верхний регистр (набора заглавных букв). Таких кнопок на клавиатуре две: одна слева, вторая справа. Используются они следующим образом:

• если вам нужно набрать символ верхнего регистра правой рукой, то вы нажимаете левый **Shift** левым мизинцем. Например, клавиши **О**, **Ю**, **Г**, **Т** и т. д.;

• если вам нужно набрать символ верхнего регистра левой рукой, то вы нажимаете правый **Shift** правым мизинцем. Например, клавиши **А**, **В**, **Я**, **М** и т. д.

Клавиша **Ctrl** может использоваться при смене языка. Таких клавиш две – справа и слева. Они нажимаются правым и левым мизинцем соответственно.

Клавиша **Alt** используется при наборе знаков через коды. Таких клавиш две, которые при необходимости можно нажимать большими пальцами.

Клавиша **Пробел** одна из самых часто нажимаемых. Она набирается большим пальцем левой или правой руки (как вам удобнее).

# *1.2.2. Основные клавиши*

Правильное расположение рук на клавиатуре при наборе «вслепую» очень важно. Указательные пальцы принимают основную нагрузку на себя, как самые подвижные пальцы рук. Именно им приходится нажимать часто встречающиеся буквы русского языка при наборе текста (**«а»**, **«о»**, **«р»**, **«м»**, **«и»**, **«п»** и др.).

Запоминать расположение клавиш на клавиатуре следует в таком порядке:

• сначала все «свои» кнопки изучает левый указательный палец, после этого – правый;

• далее отрабатывается работа среднего пальца левой руки, после этого – правого;

- левый безымянный палец, после него правый;
- <span id="page-9-0"></span>• левый мизинец, после него – правый.

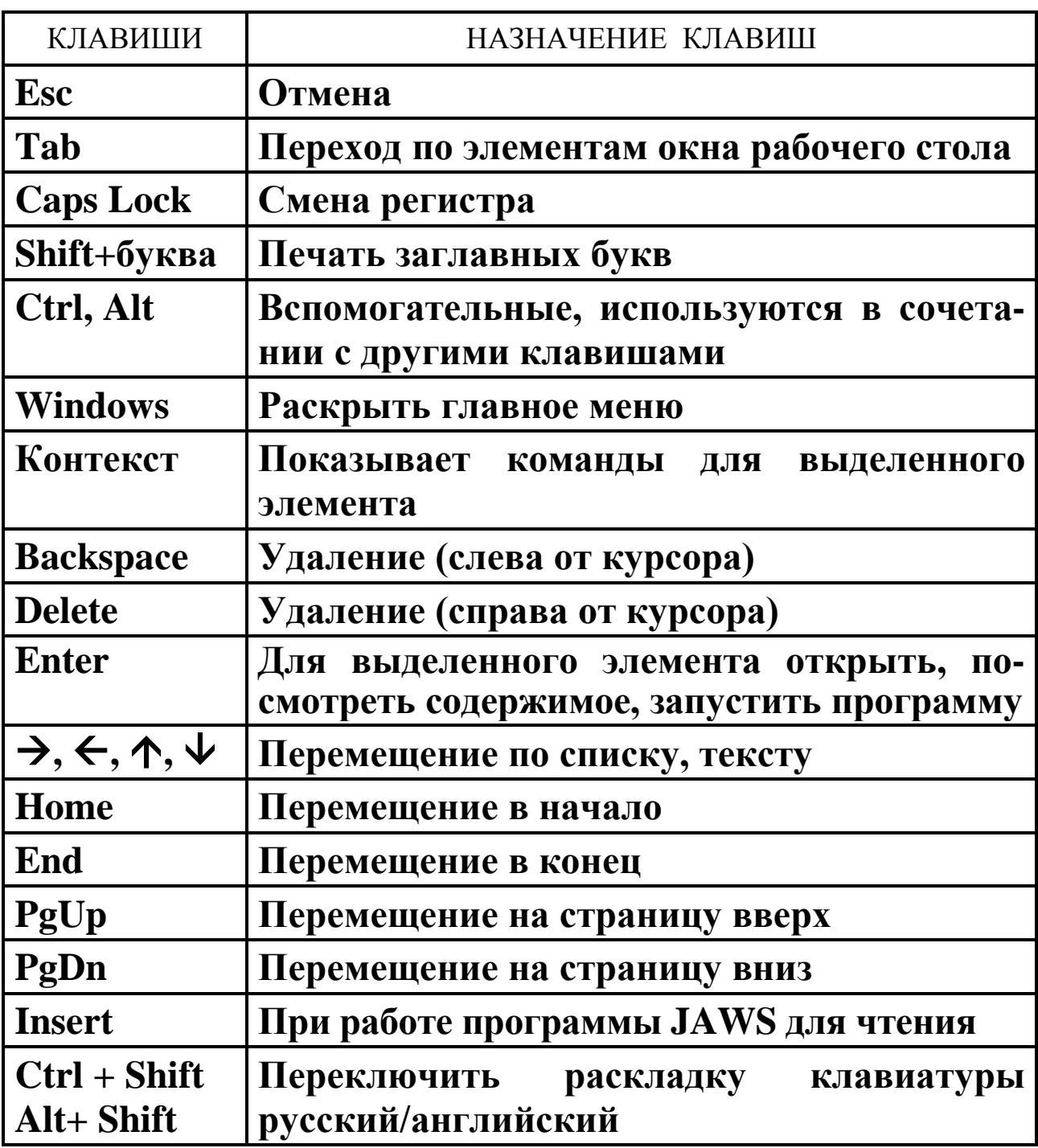

# **1.3. Назначение основных клавиш**

# 2. ΠΡΟΓΡΑΜΜΑ JAWS

# 2.1. Запуск программы JAWS. Принципы работы

<span id="page-10-1"></span><span id="page-10-0"></span>JAWS - это программа для незрячих и слабовидящих пользователей компьютеров, благодаря которой они получают доступ ко всему миру информационных, образовательных услуг, имеют возможность просмотра сети Интернет, чтения или написания электронных сообщений, обработки электронных таблиц или получения информации в базах данных.

JAWS - это обычная программа с точки зрения компьютера, то есть, с точки зрения ОС Windows. Только у этой программы необычные функции: следить за другими программами и озвучивать через синтезаторы речи все изменения, происходящие на экране.

Под изменениями на экране понимается появление и закрытие окон и меню, а также всевозможные перемещения системного курсора: по тексту в окнах редактирования, по пунктам меню, по элементам всевозможных списков, по значкам на Рабочем столе, по различным элементам диалоговых окон и так далее.

После установки JAWS для ОС Windows, значок JAWS добавляется в Главное меню ОС Windows в раздел Программы. Возможность автоматического запуска JAWS - это огромная помощь для тех, кто немедленно нуждается в речевой поддержке. При загрузке ОС Windows эта опция запускает JAWS раньше других приложений.

# 2.2. Настройки JAWS

<span id="page-10-2"></span>Доступ к настройкам *JAWS* осуществляется через меню его окна (рис. 2). Из меню запускаются различные диалоговые окна и специальные программыдиспетчеры, с помощью которых производятся и сохраняются настройки.

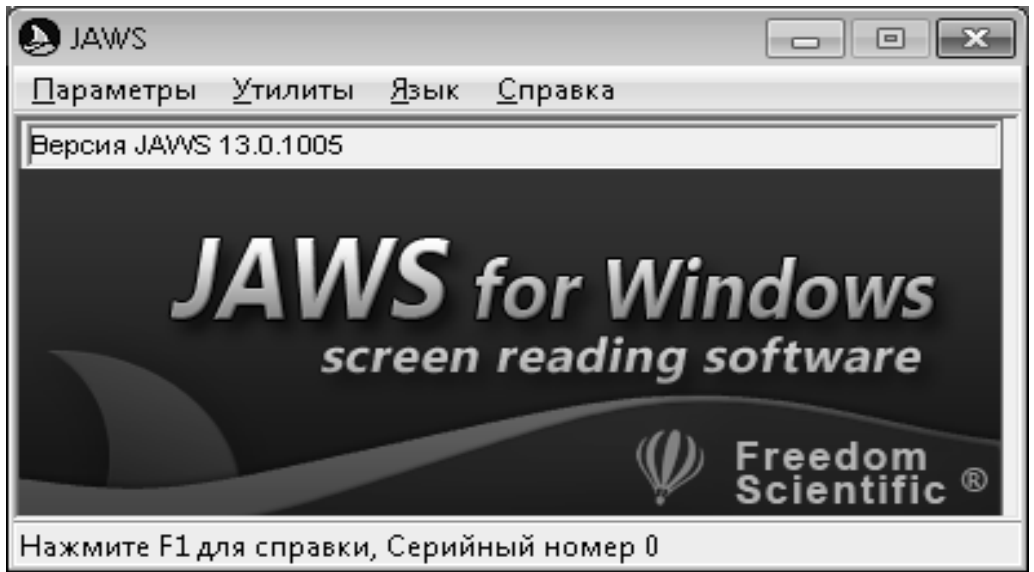

Рис. 2. Окно программы JAWS

Для доступа к меню *JAWS* нужно активизировать его окно при помощи прямого вызова специальной комбинацией клавиш **Insert+J** или стандартной комбинацией клавиш **Alt+Tab**. Потом нужно зайти на строку меню, нажав клавишу **F10** или **Alt**.

### *2.2.1. Меню Параметры*

Познакомимся с первым пунктом меню *JAWS*, которое называется *Параметры*.

Нас будет интересовать только команда *Основные настройки*. При ее выборе с помощью клавиши **Enter** открывается окно диалога *Основные установочные параметры*.

Перемещаясь по этому окну диалога клавишей **Tab**, необходимо найти переключатель *автозапуск JAWS*. Если его установить, то *JAWS* будет включён в автозапуск ОС Windows и будет автоматически загружаться при загрузке ОС Windows.

#### *2.2.2. Работа с речевыми синтезаторами*

Синтезатор речи – это программа, издающая, на основе поступающих к ней текстовых сообщений, звуки, лучше или хуже имитирующие человеческую речь. В общем, синтезаторы речи переводят текстовую информацию в человеческую речь.

Обычно в синтезаторе можно регулировать скорость речи и её тембр. Громкость может регулировать и сам саунд бластер. Часто синтезаторы обладают сразу несколькими голосами (как мужскими, так и женскими), между которыми можно переключаться.

### *2.2.3. Переключение JAWS на другой синтезатор речи*

Для переключения *JAWS* на другой синтезатор речи, необходимо:

• в *JAWS* раскрыть пункт меню *Язык* и выбрать команду *Сменить синтезатор* – откроется список всех синтезаторов, на работу с которыми настроен сейчас *JAWS*;

• необходимо выбрать нужный установленный и работоспособный *синтезатор речи* и нажать клавишу **Enter**, чтобы *JAWS* переключился на работу с ним.

#### *2.2.4. Управление скоростью речи*

Скорость речи автономных синтезаторов регулируется обычно комбинациями клавиш **Ctrl+Alt+PageUp** и **Ctrl+Alt+PageDown**.

Для «Говорящей мыши» предусмотрены свои комбинации клавиш регулировки скорости речи – **Alt+PageUp** и **Alt+PageDown** и комбинации клавиш регулировки громкости речи – **Windows+PageUp** и **Windows+ PageDown**.

# 2.3. Справочная система JAWS

<span id="page-12-0"></span>Пользователи JAWS для ОС Windows имеют различный уровень компьютерных знаний - от начинающего до эксперта. Так как действительный уровень пользователя не известен, то предлагается несколько вариантов справочной информации. Можно сначала получить общую информацию, а затем углубиться к основным свойствам каждой функции. Используя клавиатурные комбинации или мышь, можно просматривать справочную документацию. Незрячие и слабовидящие пользователи могут слушать как JAWS для ОС Windows произносит выбранную тему справки. Для зрячих пользователей текст справки также выводится на экран для чтения. Пользователь сам контролирует уровень получаемой справки, выбирая темы, которые требуется слушать или читать.

## 2.3.1. Клавиатурные комбинации для доступа к справочной информации

Контекстная справка *JAWS* предоставляет информацию об экране, внутри которого идет работа. Если пользователь находится в конкретном окне приложения, тогда контекстная справка сообщит информацию, необходимую именно для этой области.

Двойное быстрое нажатие комбинации клавиш Insert+F1 откроет раздел справки *JAWS* для текущего работающего приложения. Справочный раздел объясняет, как оптимизировать работу приложения с *JAWS*.

Информация в разделах обычно содержит:

а) введение в приложение:

б) клавиатурные комбинации *JAWS*;

в) подсказки для начала работы;

г) новые особенности в работе этой версии *JAWS* с приложением;

д) полезные советы.

Для озвучивания содержимого окон справки используются следующие комбинации клавиш:

- Ctrl + Insert + стрелка вниз озвучивается текущее окно справки;
- Ctrl + PageUp озвучивается предыдущее окно справки;
- <span id="page-12-1"></span>

Последняя форма контекстной справки - это справка о «горячих» клавишах. Нажав комбинацию клавиш Insert+H, будет озвучена информация о важных «горячих» клавишах.

Если пользователь не уверен в том, какую комбинацию следует использовать, можно нажать комбинацию клавиш Insert+H для прослушивания информации о доступных действиях.

| КЛАВИШИ                           | НАЗНАЧЕНИЕ КЛАВИШ                          |
|-----------------------------------|--------------------------------------------|
| Insert+J                          | Переключиться в окно JAWS                  |
| Insert+F4                         | Закрыть окно JAWS                          |
| 5 (на цифровой                    | Озвучивается текущий символ или            |
| клавиатуре)                       | ярлык в позиции активного курсора          |
| Insert $+5$                       | Озвучивается слово в позиции               |
| (на цифровой                      | курсора. Если эту комбинацию               |
| клавиатуре)                       | клавиш быстро нажать дважды,               |
|                                   | слово будет озвучено посимвольно           |
| Insert $+$                        | Озвучивается предыдущее слово              |
| Insert + $\rightarrow$            | Озвучивается следующее слово               |
| Insert + $\uparrow$               | Озвучивается текущая строка или            |
|                                   | пункт меню                                 |
| Insert + $\vee$                   | Читается только текст в окне               |
| <b>Ctrl</b>                       | Речь прерывается и не возобновля-          |
|                                   | ется до тех пор, пока не будет выпол-      |
|                                   | нена другая функция                        |
| <b>Shift</b>                      | Прерываются только данные на               |
|                                   | синтезаторе речи                           |
| $Insert+T$                        | Озвучивается заголовок текущего            |
|                                   | окна                                       |
| <b>Insert +End</b>                | Прочитать верхнюю строку окна              |
| $Insert + PageDown$               | Прочитать нижнюю строку окна               |
| <b>Insert +Home</b>               | Прочитать до курсора                       |
| <b>Insert +PageUp</b>             | Прочитать от курсора                       |
| $Insert +H$                       | Помощь по горячим клавишам                 |
| Insert + Ctrl + $\vee$            | Прочитать окно помощи                      |
| Insert +Shift + $\mathbf{\nabla}$ | Прочитать выделенный текст                 |
| Ctrl+Alt+ PageUp                  | Увеличить скорость речи                    |
| <b>Ctrl+Alt+ PageDown</b>         | Уменьшить скорость речи                    |
| $Insert +J$                       | Открывается окно приложения<br><b>JAWS</b> |

**2.4. «Горячие» клавиши JAWS**

# 3. РАБОТА В СРЕДЕ ОС WINDOWS

#### 3.1. Операционная система Windows

<span id="page-14-1"></span><span id="page-14-0"></span>Запуск системы выполняется автоматически при включении питания, при этом для незрячих и слабовидящих должна запускаться программа JAWS, которая озвучивает дальнейшие действия пользователя.

Чтобы завершить работу с операционной системой и выключить компьютер, нужно:

• вызвать Главное меню ОС Windows используя комбинацию клавиш Ctrl+Esc или клавишу Windows;

• стрелкой вправо выделить команду Выключить компьютер или Завершение работы и нажать клавишу Enter.

Далее необходимо дождаться сохранения параметров и завершения работы системы, после чего большинство современных компьютеров выключаются автоматически.

#### 3.2. Элементы Рабочего стола.

#### Контекстное меню. Окна

#### <span id="page-14-2"></span>3.2.1.Элементы Рабочего стола

После окончания загрузки ОС Windows на экране отображен Рабочий стол - это область экрана, где могут отображаться окна, значки и меню.

Рабочий стол является основным элементом интерфейса ОС Windows и служит для размещения окон всех работающих приложений, значков, ярлыков, панелей и других объектов.

Рабочий стол ОС Windows может содержать следующие элементы:

а) папки;

б) значки программ;

в) значки документов;

г) ярлыки объектов;

д) панель задач.

Папки используются для систематизации информации по определенным темам. Могут содержать другие папки, файлы, ярлыки объектов. По умолчанию Рабочий стол содержит папки Компьютер, Сетевое окружение, Корзина.

Компьютер используется для просмотра ресурсов компьютера.

Сетевое окружение позволяет просматривать сетевые ресурсы компьютеры, совместно используемые диски, папки и принтеры.

Корзина - это место хранения удаленных объектов. С помощью корзины можно восстановить файлы, удаленные по ошибке, либо освободить место на диске, очистив ее содержимое.

*Ярлыки* – значки наиболее часто используемых программ, папок, файлов, документов. Предварительно ярлык должен быть создан на *Рабочем столе*.

*Значки документов* используются для открытия документов, сохраненных на *Рабочем столе*.

Как правило, в нижней части экрана расположена *Панель задач* с кнопкой *Пуск* в левом углу и областью *уведомлений* в правом углу.

*Панель задач* используется для вызова *Главного меню,* смены алфавита, переключения между окнами программ и папок, открытых в данный момент.

При нажатии комбинации клавиш **Ctrl+Esc** или клавиши **Windows** на клавиатуре открывается *Главное меню* ОС Windows, в котором расположены команды для выполнения большинства действий и ярлыки для запуска установленных программ.

Чтобы убрать с экрана любое меню, в том числе и главное меню ОС Windows, используется клавиша **Esc**.

Чтобы запустить программу из главного меню ОС Windows, необходимо:

• открыть главное меню клавишей **Windows** или комбинацией клавиш **Ctrl+Esc**;

• клавишами **стрелка вверх** или **стрелка вниз** выделить нужную программу (папку) и нажать клавишу **Enter**;

• если имя программы не озвучивается, нужно выделить *Все программы*, **стрелкой вправо** перейти к списку всех программ, **стрелкой вверх** и **стрелкой вниз** выбрать нужную программу, нажать клавишу **Enter**;

• если программа размещена в группе, при озвучивании имя обозначено как *подменю*. Его необходимо открыть, клавишами **стрелка вправо**, **стрелка вверх** и **стрелка вниз** выбрать нужную программу, нажать клавишу **Enter**.

В основной части *Панели задач* размещаются кнопки открытых программ, документов или папок. Список всех открытых окон можно прослушать, используя комбинацию клавиш **Insert+F10**.

Для перемещения по перечисленным элементам экрана используются функциональные клавиши **F6** или **Tab**.

Если на экране открыты окна, то для перемещения по элементам экрана необходимо свернуть все окна, используя комбинацию клавиш **Windows +D**, а перемещаться по элементам экрана – клавишей **F6**.

Чтобы прочитать все значки *Рабочего стола* и при необходимости открыть папку на *Рабочем столе* или запустить программу с *Рабочего стола*, необходимо:

• свернуть все открытые окна приложений и папок используя комбинацию клавиш **Windows +D**;

• используя клавишу **F6**, попасть на *Рабочий стол*;

• для удобства работы можно сразу нажать клавишу **Home** – перейти на первый элемент Рабочего стола, или End - перейти на последний элемент *Рабочего стола*;

• затем клавишами **стрелка вниз**, **стрелка вверх**, **стрелка влево**, **стрелка вправо** на клавиатуре выделить нужный *значок*;

• *значок* можно найти по первой букве его имени, причем сколько раз будет нажиматься клавиша с соответствующей буквой, по очереди будут выделяться и озвучиваться все элементы *Рабочего стола*, имена которых начинаются с этой буквы;

• чтобы перечитать выделенный элемент *Рабочего стола*, используется комбинация клавиш **Insert + стрелка вверх**;

• чтобы открыть выделенную папку или запустить программу, используется клавиша **Enter**.

# *3.2.2. Контекстное меню*

В контекстном меню содержится список наиболее часто используемых команд для выделенного объекта. Чтобы вызвать *Контекстное меню* для выделенного объекта, надо нажать комбинацию клавиш **Shift+F10** или клавишу **Контекста**. Чтобы убрать меню с экрана – нажать клавишу **Esc**.

Основная особенность контекстного меню заключается в том, что список команд меню относится именно к тому объекту, или области экрана, который был выделен. Если в данный момент ничего не выделено, в контекстном меню отражается список команд для данного места. Выбор команды в контекстном меню выполняется стрелками и нажатием клавиши **Enter**.

# *3.2.3. Окна*

После открытия папки или запуска программы на экране появляется *окно*, содержащее стандартные элементы:

а) заголовок окна; б) меню окна; в) рабочая область; г) строка состояния.

*Заголовок окна* – содержит имя папки или приложения, окно которого представлено на экране, а также системное меню. Чтобы перечитать заголовок окна используется комбинация клавиш **Insert+T**.

*Системное меню* применяется для таких операций с окном, как *Восстановить*, *Свернуть*, *Развернуть*, *Закрыть*.

Чтобы выполнить любую из перечисленных команд, необходимо:

• активизировать *системное меню* окна, используя комбинацию клавиш **Alt+ пробел**;

• клавишами **стрелка вниз**, **стрелка вверх** на клавиатуре выделить нужную команду, нажать клавишу **Enter** – чтобы выполнить выбранную команду.

*Меню окна* содержит набор пунктов меню для выполнения определенных функций в данном окне. Каждый пункт меню содержит набор команд.

Чтобы работать с каким-либо пунктом меню, надо его открыть.

Для этого необходимо:

• на клавиатуре нажать **F10** или **Alt;**

• клавишами **стрелка вправо**, **стрелка влево** на клавиатуре выделить нужную команду;

• клавишами **стрелка вверх** или **стрелка вниз** выбрать команду, нажать клавишу **Enter**.

*Рабочая область* – содержательная часть окна, которая зависит от вида окна. Окна папок содержат значки других папок, значки программ и документов, ярлыки объектов. Окна программ содержат документы, таблицы, рисунки и т. д.

Если рабочая область окна состоит из нескольких частей, для перехода между ними используют клавишу **Tab**.

Комбинация клавиш **Shift+Tab** служит для перемещения по элементам окна в обратную сторону.

Для перемещения по элементам рабочей области окна папки используются следующие клавиши:

• **Home** – перейти на первый элемент рабочей области окна;

• **End** – перейти на последний элемент рабочей области окна;

• **Стрелками вниз**, **вверх**, **влево**, **вправо** – переместиться на один элемент рабочей области окна в выбранном направлении;

• **Insert+стрелка вверх** – перечитать выделенный элемент рабочей области окна.

Открыто может быть столько окон, сколько требуется для работы пользователя. Если открыто несколько окон, то одно из них является активным. Чтобы перечитать заголовок активного окна, используется комбинация клавиш **Insert+T**.

Если открыто несколько окон, то для переключения между ними, используется комбинация клавиш **Alt+Tab**. Необходимо услышать название окна или имя файла, или имя программы и отпустить нажатые клавиши. Выбранное окно становится активным. Таким же способом можно перейти на *Рабочий стол*.

Чтобы закрыть активное окно, используется комбинация клавиш **Alt+F4**.

*Вкладка.* Окна с большим количеством элементов управления разделяются на несколько вкладок. Вкладку можно рассматривать как одну страницу многостраничного окна.

Чтобы перейти на следующую вкладку, надо нажать комбинацию клавиш **Ctrl+Tab**. Можно перейти на предыдущую вкладку, используя комбинацию клавиш **Ctrl+Shift+Tab**.

Для перемещения по всем элементам вкладки используется клавиша **Tab** или комбинация клавиш **Shift+Tab** – для перемещения в обратном направлении.

*Кнопка.* Как правило, в диалоговых окнах присутствуют кнопки: *OK*, *Отмена*, *Применить*. Программа JAWS озвучивает содержимое окна диалога, в котором обычно содержится вопрос. Выбор ответа выполняется кнопками, позволяющими выполнить действие, указанное в названии:

*OK* – закрывает диалоговое окно и сохраняет все сделанные изменения; *Отмена* – закрывает диалоговое окно без сохранения изменений;

*Применить* – сохраняет изменения без закрытия окна.

Чтобы выполнить любое из перечисленных действий, необходимо:

• клавишей **Tab** переместиться на нужную кнопку, или использовать стрелки для выбора кнопки;

• нажать клавишу **Enter**.

*Список.* Этот элемент управления служит для выбора одного варианта из имеющегося перечня. Для выбора нужного варианта используются клавиши: **стрелка вверх**, **стрелка вниз**, выбранный вариант озвучивается, нажать клавишу **Enter**.

*Числовое поле* служит для установки числовых параметров. Оно имеет кнопки увеличения и уменьшения числового значения.

Чтобы изменить числовое значение, необходимо:

• нажать клавишу **Delete** на клавиатуре, чтобы удалить прежнее значение и ввести с клавиатуры новое числовое значение, или

• клавишами **стрелка вниз** и **стрелка вверх** соответственно уменьшать или увеличивать на единицу числовое значение.

*Флажок* – это маленькое квадратное окошко с названием. Флажок может находиться в одном из двух положений – установленном и снятом. Очень часто в диалоговых окнах можно обнаружить группу из нескольких флажков, каждый из которых позволяет задать определенный параметр. Чтобы установить или снять флажок, его необходимо выделить и нажать клавишу **Пробел** на клавиатуре. Название флажка озвучивается и произносится *включен* он или *выключен*.

*Текстовое поле* служит для ввода текстовой информации и обычно имеет вид прямоугольной рамки, в которую можно вводить текст.

Наиболее часто этот элемент используется в окнах сохранения документов для ввода имени файла.

Чтобы ввести текст в текстовое поле, надо его активизировать клавишей **Tab**, а затем:

• нажать клавишу **Delete** на клавиатуре, чтобы удалить прежнюю информацию и ввести с клавиатуры новый текст, или

• отредактировать текстовую информацию – клавишами **стрелка вправо** и **стрелка влево** переместить курсор и изменить текст.

<span id="page-19-0"></span>

| КЛАВИШИ                 | НАЗНАЧЕНИЕ КЛАВИШ                          |  |
|-------------------------|--------------------------------------------|--|
| Windows $+$ $\bf{b}$    | Перейти на рабочий стол                    |  |
| $Alt + Tab$             | Переход по открытым окнам и                |  |
|                         | программам, на рабочий стол                |  |
| $Alt + \text{mpo6eJ}$   | Открыть системное меню окна                |  |
| $Insert +E$             | Прочитать заголовок окна                   |  |
| $\overline{\mathbf{V}}$ | Выделить элемент в окне и прочитать<br>ero |  |
| $\downarrow, \uparrow$  | Перемещение по элементам окна              |  |
| Insert + $\uparrow$     | Читать строку или выделенный               |  |
|                         | элемент                                    |  |
| <b>Enter</b>            | Открыть выделенный элемент                 |  |
| Ctrl+пробел             | Снять выделение с элемента                 |  |
| Alt                     | Вызвать меню программы                     |  |
| $Alt + F4$              | Закрыть окно                               |  |
| Alt+ $\leftarrow$       | Назад                                      |  |
| Alt+ $\rightarrow$      | Вперед                                     |  |
| ↑                       | Читать верхнюю строку                      |  |
| $\overline{\mathbf{V}}$ | Читать нижнюю строку                       |  |
| Ctrl                    | Прервать чтение                            |  |

3.3. «Горячие» клавиши для ОС WINDOWS

# 3.4. Запуск программ

<span id="page-19-1"></span>Для запуска программ выполняются следующие дейст-**ВИЯ:** 

1. Нажать клавишу Windows, стрелкой вверх найти нужную программу, нажать клавишу Enter.

2. Нажать клавишу Windows, стрелкой вверх найти Все программы, стрелкой вправо перейти к списку программ, стрелкой вверх или вниз найти нужную программу, нажать клавишу Enter.

**3.Перейти на рабочий стол комбинацией клавиш Windows+Ь или Alt+Tab, стрелкой вверх или вниз найти значок (ярлык) программы, нажать клавишу Enter.**

**4.Если есть файл, выделить его, нажать клавишу Enter. Файл откроется и загрузится программа для его обработки.**

**Для завершения работы любой программы необходимо перейти в ее окно и закрыть окно программы комбинацией клавиш Alt+ F4.**

**3.5. Прослушивание звуковых файлов с компьютера**

<span id="page-20-0"></span>**1.Для прослушивания файлов необходимо знать, где они находятся на вашем компьютере, на каком жёстком диске или на Рабочем столе. Файлы могут находиться внутри папки, необходимо знать ее имя и на каком диске или на рабочем столе она находится.**

**2.Если папка находится на Рабочем столе, перейти на Рабочий стол, открыть папку и выделить стрелками файл.**

**3.Если папка находится на жестком диске, открыть значок Компьютер, в разделе жестких дисков стрелками выделить диск и открыть его, раскрыть папку и выделить стрелками файл.**

**4.Нажать Enter для воспроизведения звука.**

**Примечания:**

**– Воспроизведение звука будет выполнено только в том случае, если на компьютере установлена соответствующая программа, но обычно она есть.**

**– Во время воспроизведения нажать комбинацию клавиш Ctrl+P для паузы. Для продолжения воспроизведения повторно нажать комбинацию клавиш Ctrl+P.** 

<span id="page-20-1"></span>**– Для закрытия окна и завершения прослушивания нажать комбинацию клавиш Alt+F4.**

# 3.6. Файловая система ОС Windows

Среди всего разнообразия файлов можно выделить два основных типа файлов: программы, которые можно запустить на выполнение, и рабочие *файлы*, т. е. файлы, которые обрабатываются программами. В ОС Windows эти типы файлов называются прикладными программами (приложениями) и документами соответственно.

Имена папок и файлов, используемых в программах для ОС Windows ХР, могут содержать до 255 символов. Запрещено использование в имени следующих символов:  $\langle \rangle^*$  ?  $\langle \rangle$  / " :

Полное имя файла состоит из имени и расширения (типа), отделенных друг от друга точкой. Приложения ОС Windows автоматически присваивают определенное расширение файлу при его сохранении.

### 3.7. Управление дисками, папками, файлами. Компьютер

<span id="page-21-0"></span>Для просмотра файловой системы компьютера в ОС Windows можно использовать программу Проводник или папки Компьютер, Библиотека, а также другие папки, доступ к которым можно получить в меню Пуск.

## 3.7.1. Компьютер

Чтобы открыть папку Компьютер, необходимо:

• свернуть все открытые окна приложений и папок, используя комбинацию клавиш Windows+D;

• сделать активным Рабочий стол, используя клавишу  $F6$ ;

• клавишами стрелка вниз, стрелка вверх, стрелка вправо и стрелка влево выделить папку Компьютер;

• нажать клавишу Enter.

Окно папки *Мой компьютер* имеет вид, стандартный для ОС Windows: а) заголовок окна; б) меню окна; в) рабочая область; г) строка состояния.

Чтобы перечитать заголовок окна, используется комбинация клавиш Insert+Т. Чтобы активизировать меню окна, надо на клавиатуре нажать F10 или Alt, затем клавишами стрелка вправо, стрелка влево выделить нужную команду и нажать клавишу стрелка вниз. Чтобы перемещаться по элементам рабочей области окна - клавишами Tab или Shift+Tab.

После того, как курсор попал непосредственно в область ресурсов компьютера, используются клавиши управления курсором для работы с дисками: стрелка вниз, стрелка вверх, стрелка вправо, стрелка влево.

Чтобы просмотреть содержимое диска, надо выделить диск и нажать клавишу Enter. В результате содержимое диска откроется в текущем окне. Чтобы вернуться к предыдущему окну - комбинация клавиш Alt+ стрелка влево, чтобы снова вернуться к тому же окну - комбинация клавиш Alt+стрелка вправо.

Переключение между окнами – комбинация клавиш Alt+Tab.

# *3.7.2. Диски*

Для просмотра (прочтения) информации о наличии свободного и занятого пространства на диске надо:

• выделить диск и нажать клавишу **Enter** – открывается окно;

• в меню *Файл* выбрать команду *Свойства* или нажать комбинацию клавиш **Alt+Enter**.

Можно поступить иначе: в окне папки *Компьютер* сделать вид просмотра *Таблица*.

Просмотреть информацию о диске можно, используя контекстное меню – комбинация клавиш **Shift+F10**.

# *3.7.3. Создание папки*

Для создания папки необходимо:

• открыть папку, в которой требуется создать новую папку;

• в меню *Файл* выбрать команду *Создать*, нажать клавишу **Enter**;

• выбрать команду *Папка* – в результате появится значок папки и ее предварительное название *Новая папка*;

• ввести имя папки и нажать клавишу **Enter**.

Создать папку можно, используя контекстное меню – комбинация клавиш **Shift+F10**.

# *3.7.4. Ярлыки*

*Ярлык* – это ссылка на любой элемент, доступный на компьютере или в сети, такой как программа, файл, папка, диск, веб-страница, принтер или другой компьютер. Ярлыки можно размещать в различных областях, таких как *Рабочий стол*, меню *Пуск* или конкретные папки.

Ярлыки используются для быстрого доступа к перечисленным объектам. Чаще ярлыки создаются на Рабочем столе. Чтобы запустить программу, для которой создан ярлык или открыть окно папки, диска, надо выделить этот ярлык и нажать клавишу **Enter**.

# *3.7.5. Создание Ярлыка на Рабочем столе*

Для создания *Ярлыка,* необходимо:

• свернуть все открытые окна приложений и папок – комбинация клавиш **Windows+M**;

• сделать активным Рабочий стол – клавиша **F6**;

• вызвать контекстное меню для Рабочего стола – комбинация клавиш **Shift+F10**;

• выбрать команду *Создать* и нажать клавишу **Enter**;

• в раскрывшемся меню выбрать команду *Ярлык* и нажать клавишу **Enter** – в результате запускается *Мастер создания ярлыка*;

• клавишей **Tab** выделить кнопку *Обзор* и нажать клавишу **Enter** – отобразится содержимое Рабочего стола;

• необходимо найти и выделить объект, для которого создается *Ярлык*: клавишами **стрелка вверх, стрелка вниз** выбрать элемент Рабочего стола или открытой папки, клавишей **стрелка вправо** открыть папку, клавишей **стрелка влево** закрыть папку;

• клавишей **Tab** выделить кнопку *Ok* и нажать клавишу **Enter**;

• нажать кнопку *Далее*, клавишей **Tab** выделить кнопку *Далее* и нажать клавишу **Enter** – в результате откроется следующее окно диалога *Мастера создания ярлыка*;

• ввести имя создаваемого Ярлыка;

• клавишей **Tab** выделить кнопку *Далее* и нажать клавишу **Enter**.

Далее с ярлыком можно работать, используя контекстное меню – выделить *Ярлык* и нажать комбинацию клавиш **Shift+F10**.

#### *3.7.6. Копирование (перемещение) папки, файла, ярлыка*

Копирование (перемещение) папки, файла, ярлыка выполняется с помощью буфера обмена:

• найти и выделить *папку, файл* или *ярлык*, которые требуется скопировать (переместить) – клавиша **Tab**, затем клавишами **стрелка вниз**, **стрелка вверх**, **стрелка влево**, **стрелка вправо**;

• в меню *Правка* выбрать команду *Копировать (Вырезать)* или нажать комбинацию клавиш **Ctrl+C** (**Ctrl+X**);

• открыть окно папки, в которую необходимо скопировать, используя комбинации клавиш **Alt+стрелка влево**, **Alt+стрелка вправо** – если папки открывались в одном и том же окне, либо **Alt+Tab** – если каждая папка открывалась в отдельном окне;

• в меню *Правка* выбрать команду *Вставить* или нажать комбинацию клавиш **Ctrl+V**.

Копирование (перемещение) можно выполнить, используя контекстное меню – комбинация клавиш **Shift+F10**.

#### *3.7.7. Переименование папки, файла, ярлыка*

Для переименования папки, файла или ярлыка, необходимо:

• найти и выделить *папку, файл, ярлык,* которые требуется переименовать – клавиша **Tab**, затем клавишами **стрелка вниз**, **стрелка вверх**, **стрелка влево**, **стрелка вправо**;

• в меню *Файл* выбрать команду *Переименовать* или нажать функциональную клавишу **F2**;

• ввести новое имя и нажать клавишу **Enter**.

Переименование можно выполнить, используя контекстное меню – комбинация клавиш **Shift+F10**.

ОС Windows позволяет переименовывать целые группы файлов и папок, присваивая им одинаковые имена, к которым добавляется номер в круглых скобках.

Для переименования группы файлов или папок, необходимо:

• выделить группу файлов или папок;

• в меню *Файл* выбрать команду *Переименовать* или нажать функциональную клавишу **F2**;

• ОС Windows предложит ввести новое имя для одного из выделенных файлов – его необходимо ввести и нажать клавишу **Enter.** В результате это имя будет присвоено и остальным файлам или папкам с добавлением порядкового номера.

# *3.7.8. Смена расширения файлов*

Каждый файл имеет расширение, которое добавляется к имени через точку. По умолчанию ОС Windows автоматически скрывает расширения файлов, и как бы такой файл не переименовывался, расширение всегда будет оставаться прежним.

Система не позволяет менять расширение, поскольку в этом случае может нарушиться связь файла с приложением и подобный файл не откроется ни одним приложением.

В некоторых случаях может возникнуть необходимость просмотреть текущее расширение файла. Для этого необходимо включить определенный режим в окне *Мой компьютер:*

• в меню *Сервис* выбрать команду *Свойства папки*;

• активной сделать вкладку *Вид,* используя комбинацию клавиш **Ctrl+Tab**;

• клавишей **Tab** переместиться в раздел *Дополнительные параметры*;

• клавишами **стрелка вниз**, **стрелка вверх** найти флажок *Скрывать расширения для зарегистрированных типов файлов* (по умолчанию этот флажок установлен);

- клавишей **Пробел** снять этот флажок;
- клавишей **Tab** перейти на кнопку *Ok* и нажать клавишу **Enter**.

После включения отображений расширений можно изменить расширение любого файла, но при каждой подобной попытке система будет предупреждать о возможных последствиях.

# *3.7.9. Удаление папок, файлов, ярлыков*

Для удаления выделенных папок, файлов, ярлыков существует несколько способов:

- в меню *Файл* выбрать команду *Удалить*;
- клавиша **Delete** на клавиатуре;
- контекстное меню комбинация клавиш **Shift+F10**, команда *Удалить*.

Перед удалением папки, файла или ярлыка система попросит подтвердить намерения пользователя нажатием кнопки *Да* – клавиша **Enter**.

#### *3.7.10. Корзина. Восстановление информации из корзины*

После удаления – папки, файлы, ярлыки помещаются в специальную папку, которая называется *Корзина*, откуда они могут быть восстановлены. Значок *Корзины* присутствует на *Рабочем столе* по умолчанию после установки ОС Windows.

Чтобы открыть *Корзину,* необходимо:

• свернуть все открытые окна приложений и папок;

• сделать активным Рабочий стол, используя клавишу **F6**;

• клавишами **стрелка вниз, стрелка вверх, стрелка вправо** и **стрелка влево** выделить папку *Корзина*;

• нажать клавишу **Enter**.

Чтобы восстановить удаленный объект, надо:

• найти и выделить этот объект, используя клавишу **Tab**, а затем клавиши **стрелка вниз**, **стрелка вверх**;

• в меню *Файл* выбрать команду *Восстановить* – в результате объект помещается в ту же папку, откуда был удален.

Восстановление объекта из *Корзины* можно выполнить, используя контекстное меню – комбинация клавиш **Shift+F10**.

Можно полностью очистить содержимое *Корзины*:

• в меню *Файл* выбрать команду *Очистить корзину* – в результате восстановить удаленные объекты будет уже невозможно.

С помощью настройки свойств Корзины можно задать поведение системы при удалении объектов.

Чтобы вызвать диалоговое окно *Свойства корзины*, необходимо:

- выделить папку *Корзина* на *Рабочем столе*;
- вызвать контекстное меню комбинация клавиш **Shift+F10**;

• выделить команду *Свойства* и нажать клавишу **Enter**.

В появившемся диалоговом окне можно вообще отключить Корзину, установив флажок *Уничтожать файлы сразу после удаления*, не помещая их в корзину.

Снятие флажка *Запрашивать подтверждение на удаление* позволит удалять объекты без появления диалогового окна подтверждения, однако лучше не делать этого, иначе удалить объект можно будет одним неосторожным касанием клавиатуры.

Перемещение по элементам диалогового окна – клавиша **Tab,** любой флажок устанавливается и снимается клавишей *Пробел*, предварительно выделив его. Также в этом окне можно установить максимальный размер *Корзины* – параметр *Предельный объем корзины*. В окне диалога это обычный регулятор – его значение изменяется клавишами **стрелка вправо**, **стрелка вверх** (увеличивается), **стрелка влево**, **стрелка вниз** (уменьшается).

Если Корзина будет заполнена, то самые давние файлы будут удаляться из нее автоматически. Также система не сможет поместить в Корзину файл, превышающий ее размеры, и предупредит об этом пользователя.

В настройках Корзины можно установить переключатель в положение Независимая конфигурация дисков и настраивать параметры для каждого диска отдельно на соответствующих вкладках (перемещение по вкладкам комбинация клавиш Ctrl+Tab). В свойствах Корзины отсутствует вкладка для диска А: Это значит, что удаленные с дискет объекты не помещаются в Корзину.

Чтобы удалить объекты без помещения их в Корзину, необязательно устанавливать соответствующий флажок в ее свойствах. Для безвозвратного удаления выделенного объекта используется комбинация клавиш Shift+Delete.

# 3.8. Работа со сменными носителями

<span id="page-26-0"></span>ОС Windows поддерживает разнообразные сменные устройства для хранения данных. Наиболее популярными носителями являются дискеты, компакт-диски, диски в формате DVD и Flash-память.

# 3.8.1. Использование устройств Flash-памяти

Flash-память является относительно новым средством хранения данных, но уже успела завоевать широкую популярность, благодаря надежности, компактности и удобству использования. Емкость подобных устройств с каждым годом возрастает, а цены падают. Уже сейчас при наличии Flash-устройств можно полностью отказаться от использования дискет.

Конструктивно Flash-память представляет собой одну или несколько микросхем памяти, которые могут хранить информацию, пребывая длительное время в обесточенном состоянии. Наиболее удобными для переноса данных являются Flash-накопители, подключаемые к разъему USB. Также Flash-память используется во многих современных устройствах: цифровых фотоаппаратах, проигрывателях, мобильных телефонах и др. Несмотря на разнообразие подобных устройств, большинство из них используют интерфейс USB и автоматически определяются в OC Windows.

Подсоединяется Flash-устройство к разъему USB. Как правило, разъемов несколько на передней панели корпуса, использовать можно любой из них. Если компьютер собран в корпусе устаревшей конструкции, то разъем USB будет располагаться скорее всего на задней стенке системного блока.

ОС Windows должна автоматически определить и настроить устройство. Процесс настройки устройства будет сопровождаться всплывающими сообщениями в области уведомлений. По окончании настройки в области уведомлений появится значок Flash-устройства. Для просмотра содержимого *Flash-устройства* нужно открыть папку *Компьютер*, в ней появится новое устройство, которое будет обозначено как *Съемный диск*. Чтобы просмотреть *Flash-устройство*, надо его выделить и нажать клавишу **Enter**.

Перед отсоединением устройства следует убедиться, что между ним и компьютером не выполняется обмен данными. Для подобных устройств в области уведомлений имеется значок *безопасного извлечения устройства*.

Перед отсоединением устройства необходимо выполнить следующий порядок действий:

• свернуть все открытые окна приложений и папок – комбинация клавиш **Windows+M**;

• сделать активной Панель задач – клавиша **F6** на клавиатуре;

• клавишей **F6** или **Tab** перемещаться по элементам *Панели задач* до тех пор, пока не будет выделена кнопка *Отображать скрытые значки;*

• нажать клавишу **Enter**, чтобы раскрыть скрытые значки;

• клавишами **стрелка вправо, стрелка влево** выделить значок *Flashустройства,* который скорее всего называется *Безопасное извлечение устройства*;

• вызвать контекстное меню для этого значка – комбинация клавиш **Shift+F10**;

• клавишей **стрелка вверх** выделить команду *Безопасное извлечение устройства* и нажать клавишу **Enter**.

После этого можно извлекать *Flash-устройство* из разъема.

# **3.9. Операции с файлами и папками**

<span id="page-27-0"></span>**Для копирования:**

**1) выделить папку или файл;**

**2) правой кнопкой мыши вызвать контекстное меню;**

**3) клавишами стрелка вниз, стрелка вверх выбрать команду Копировать;**

**4) выбрать папку или диск для копирования;**

**5) снять выделение нажав комбинацию клавиш CTRL+ пробел;**

**6) правой кнопкой мыши вызвать контекстное меню;**

**7) стрелкой вниз вверх выбрать команду Вставить.**

**Для копирования на флэшку:**

**1) выделить папку или файл;**

**2) правой кнопкой мыши вызвать контекстное меню;**

**3) клавишами стрелка вниз, стрелка вверх выбрать команду Отправить;**

**4) клавишами стрелка вправо, стрелка вниз выбрать имя флэшки (последняя в списке), нажать клавишу Enter.**

**Для удаления:**

**1) выделить папку или файл;**

**2) нажать клавишу Delete.**

**Для сохранения:**

**1) в окне программы нажать клавишу Alt для входа в меню;**

**2) выбрать первый пункт Файл и клавишей стрелка вниз выбрать команду Сохранить;**

**3) в окне Сохранение документа ввести имя файла с клавиатуры;**

**4) клавишей Tab найти дерево папок и указателем мыши выбрать диск или папку, для сохранения документа нажать клавишу Enter;**

**5) клавишей Tab переместиться к кнопке Сохранить и нажать клавишу Enter.**

# **3.10. Работа с приложениями ОС Windows**

<span id="page-28-0"></span>Повседневная работа в операционной системе Windows связана с использованием приложений, как встроенных в операционную систему, так и устанавливаемых отдельно.

## *3.10.3. Запуск приложений*

ОС Windows предоставляет несколько способов для запуска приложений. Можно выбрать наиболее подходящий из них:

• большинство приложений можно запустить из раскрывающегося меню *Все программы* или *Программы* (если установлено классическое меню *Пуск*), которое находится в главном меню ОС Windows – меню *Пуск*. После установки ОС Windows в этом меню присутствуют ярлыки приложений, являющихся компонентами операционной системы. При установке других программ ярлыки для них будут автоматически добавляться в меню *Все программы* (*Программы*). Если приложений много, то это меню может состоять из нескольких столбцов;

• часто используемые приложения автоматически помещаются в левую колонку меню Пуск, и пользователю не придется искать их в меню Все программы;

• многие программы при установке добавляют свои ярлыки на Рабочий стол. Запускается такое приложение как любой ярлык - выделить и нажать клавишу Enter:

• можно найти исполняемый файл приложения с помощью папки Мой компьютер и запустить его клавишей Enter.

• большинство установленных приложений находятся в папке *Program* Files системного раздела, но запустить программу можно из любой другой папки

• в меню Пуск выбрать команду Выполнить, можно ввести в появившемся окне строку для запуска программ.

# 3.10.2. Завершение работы приложений

Для завершения работы с программой существует несколько способов:

• в окне приложения выполнить команду Выход из меню Файл;

• в окне приложения вызвать системное меню - Alt+Пробел, клавишей стрелка вниз переместиться на команду Закрыть и нажать клавишу Enter;

• нажать комбинацию клавиш Alt+F4;

• в полноэкранных программах обычно используются кнопки и меню, которые не похожи на стандартные элементы интерфейса OC Windows, но кнопку или команду выхода можно найти в любом приложении.

Для выхода из программы может понадобиться закрыть имеющиеся в ней диалоговые окна, сохранить изменения в документах или выполнить другие действия.

### 3.10.3. Управление приложениями

Независимо от способа запуска любые приложения ОС Windows работают в окнах.

Чтобы перечитать заголовок окна, используется комбинация клавиш  $Insert+T$ .

Переключение между окнами программ – комбинация клавиш Alt+Tab.

Некоторые приложения, например игры, могут работать только в полноэкранном режиме. Чтобы из полноэкранного режима временно возвратиться к Рабочему столу, надо нажать клавишу Win или комбинацию клавиш Ctrl+Esc.

Кроме игр и мультимедийных приложений, в полноэкранном режиме могут работать программы, написанные для MS-DOS. Такие приложения переводятся в оконный режим (и обратно в полноэкранный режим) комбинацией клавиш Alt+Enter.

# 3.10.4. Если программа зависла

Операционная система Windows достаточно стабильна, и ее не так просто вывести из строя. Однако в некоторых прикладных программах могут возникнуть ошибки, приводящие к их остановке или зависанию. В этом случае программа не будет отвечать на щелчки мышью или нажатие клавиш.

Перед тем, как применить к зависшему приложению радикальные средства, надо попытаться выяснить, можно ли вернуть его в рабочее состояние.

Для этого надо выполнить следующее:

• можно немного подождать, возможно приложение автоматически вернется в нормальный режим. Некоторые программы могут выполнять какое-нибудь продолжительное действие и в это время не обрабатывать запросы пользователя. Эта ситуация более типична для компьютеров с низкой производительностью, но иногда может возникать и на быстрых системах;

• можно попробовать переключиться в приложение с помощью комбинации клавиш Alt+Tab. Это поможет, когда программа требует нажатия определенной кнопки в диалоговом окне, а сам диалог не отображается на экране;

• можно попробовать завершить работу приложения одним из описанных выше способов. Если приложение не будет отвечать на системные запросы, появится сообщение «Эта программа не отвечает». Кнопка Завершить сейчас позволит принудительно прекратить работу программы с потерей всех несохраненных данных, а кнопка Отмена - продолжить работу приложения;

• при выполнении принудительного закрытия программы пользователю может быть предложено отправить отчет об ошибке в компанию Microsoft, однако выполнение этой процедуры не застрахует от повторного появления ошибки.

Если описанными средствами не удалось вывести программу из зависшего состояния, можно попытаться выполнить следующие действия для принудительного завершения приложения:

• нажать комбинацию клавиш Ctrl+Alt+Delete, чтобы отобразить диалоговое окно Диспетчер задач ОС Windows;

• переключиться на вкладку Приложения - комбинация клавиш Ctrl+Tab;

• клавишей Таb перейти в область задач;

• клавишами стрелка вниз, стрелка вверх выбрать из списка зависшую программу;

• клавишей Таb переместиться на кнопку Снять задачу и нажать клавишу Enter, возможно пользователю придется подтвердить свои действия в окне завершения работы приложения - кнопка Завершить сейчас.

Если через некоторое время зависшее приложение не исчезнет из списка задач, можно попробовать закрыть соответствующий ему процесс:

• нажать комбинацию клавиш Ctrl+Alt+Delete, чтобы отобразить диалоговое окно Диспетчер задач ОС Windows;

• переключиться на вкладку Приложения - комбинация клавиш  $Ctrl+Tab:$ 

• клавишей Таb перейти в область задач;

• клавишами стрелка вниз, стрелка вверх выбрать из списка зависшую программу;

 $\bullet$  вызвать для нее контекстное меню - комбинация клавиш Shift+F10;

• в контекстном меню выбрать команду Завершить процесс - в результате активизируется вкладка Процессы и конкретно процесс, который отвечает за работу этого приложения:

• клавишей Таb перейти на кнопку Завершить процесс и нажать клавишу Enter;

• подтвердить завершение процесса в открывшемся диалоговом окне -**KTABUILA** Enter

### 3.11. Документы

<span id="page-31-0"></span>Пользователям компьютеров постоянно приходится работать с документами: текстами, таблицами, рисунками и др. Существует достаточно большое количество различных типов документов и соответствующих программ для их обработки. Хотя для каждого типа документов есть свои специфические приемы работы, но имеется целый ряд одинаковых действий, выполняемых при работе с любыми документами.

Можно выделить несколько наиболее важных моментов при работе с документами:

а) создание; б) сохранение; в) открытие и редактирование; г) печать.

В операционной системе Windows есть приложение *Блокнот* и приложение WordPad для работы с текстовыми документами.

Запускаются эти приложения соответствующими командами из меню Пуск, пункт Программы, затем пункт Стандартные.

## 3.11.1. Создание документов

Чтобы создать текстовый документ, можно открыть программу Блокнот или WordPad, и новый документ будет создан автоматически.

После этого можно начинать ввод любого текста.

Чтобы в любой момент создать новый документ, надо выполнить команду Создать из меню Файл.

#### 3.11.2. Сохранение документов

После набора текста его необходимо сохранить. Для этого надо выполнить команду Сохранить из меню Файл.

Появится окно Сохранения документа. В этом окне необходимо выполнить несколько действий:

• ввести *имя* сохраняемого документа;

• клавишей **Tab** перейти в поле *дерева папок*;

• клавишами **стрелка вниз** или **стрелка вверх** выбрать *диск* или *папку* для сохранения;

• клавишей **Tab** перейти в *папку*, клавишами **стрелка вниз, стрелка вверх, стрелка влево, стрелка вправо** выбрать папку и нажать клавишу **Enter**;

• клавишей **Tab** перейти в поле *Тип файла* и проверить или изменить тип файла;

• клавишей **Tab** перейти на кнопку *Сохранить* и нажать клавишу **Enter**.

Если файл не сохранялся и пользователь делает попытку закрыть программу, то система отобразит на экране соответствующее предупреждение, в котором предложит выбрать одно из трех действий:

а) сохранить документ;

б) не сохранять документ;

в) отменить закрытие программы.

Клавишей **Tab** или клавишами **стрелка влево, стрелка вправо** надо выбрать нужное действие и нажать клавишу **Enter**.

#### *3.11.3. Открытие и редактирование документов*

Чтобы открыть ранее сохраненный документ, можно воспользоваться одним из следующих способов:

• используя папку *Компьютер*, необходимо открыть папку, в которую был сохранен документ. Используя клавишу **Tab**, перейти в рабочую область окна. Используя клавиши **стрелка вниз, стрелка вверх, стрелка влево, стрелка вправо** выделить сохраненный документ, нажать клавишу **Enter** для открытия документа. Документ автоматически откроется в соответствующей программе;

• запустить программу для работы с нужным документом, например, *Блокнот* или *WordPad.* В меню *Файл* выполнить команду *Открыть.* В появившемся окне необходимо найти нужный файл (как это было описано в теме *3.11.2. Сохранение документа*) и открыть его, нажав клавишу **Enter**.

#### *3.11.4. Печать документов*

Команды для печати документов находятся в меню *Файл.* Кроме самой команды *Печать* в этом меню имеются команды настройки печати и предварительного просмотра:

• *параметры страницы* – открывает диалоговое окно, в котором можно указать размер бумаги, положение документа на странице, поля и некоторые другие параметры;

• предварительный просмотр - позволяет просмотреть, как будет выглядеть содержимое документа на странице, после чего можно исправить возможное неудачное расположение документа;

• печать - открывает диалоговое окно, в котором можно указать нужные страницы для печати и количество копий документа. После щелчка по кнопке Печать принтер начнет работу.

# **4. ОСНОВНЫЕ ВОЗМОЖНОСТИ MICROSOFT WORD**

<span id="page-33-0"></span>Текстовый процессор Microsoft Word предназначен для подготовки, обработки, сохранения и печати текстовых документов различной сложности. Microsoft Word позволяет вводить, править и оформлять текст с использованием различных параметров шрифтов и параметров абзацев. Текстовый редактор предоставляет обширные возможности для подготовки и оформления таблиц.

Microsoft Word - идеальное средство не только для создания документов, но и для распространениях их среди широкой аудитории, т. к. упрощает создание документов, предназначенных для публикации в World Wide Web.

# 4.1. Интерфейс Word. Установка параметров и ввод текста

<span id="page-33-1"></span>Для запуска программы Microsoft Word, необходимо:

• вызвать Главное меню нажатием клавиши Windows;

• клавишей стрелка вверх найти пункт Все программы, затем нажать клавишу Enter;

• клавишей Ноте перейти к началу списка, клавишей стрелка вниз найти Microsoft Office и нажать клавишу Enter;

• клавишей стрелка вниз найти Microsoft Office Word и нажать Enter.

После загрузки программы Microsoft Word озвучиваются слова «Документ 1, дефис, Microsoft Word, вид печатный, редактор».

Текстовый курсор находится в левом верхнем углу печатной области.

Рабочая область программы - лист формата А4 с полями: левое - 3 см, правое - 1 см, верхнее и нижнее - 2 см. В верхней части окна программы размещается элемент, называемый лента. На ленте расположены кнопки для вызова наиболее часто используемых функций программы. Для перехода на ленту используется клавиша Alt или F10. Лента состоит из вкладок. Стандартно их восемь: Главная, Вставка, Разметка страницы, Ссылки, Рассылки, Рецензирование, Вид, Надстройки. Для перемещения по вкладкам используются клавиши стрелка вправо и стрелка влево. Для перемещения в прямом направлении по кнопкам вкладок используется клавиша Tab, в обратном - комбинация клавиш Shift+Tab.

Для перехода с ленты в рабочую область программы используется клавиша **Escape**.

До ввода текста желательно установить параметры символов и абзацев.

# *4.1.1. Установка параметров ввода текста*

Основным параметрами символов являются:

• *шрифт* – для печати документов чаще всего используют шрифт Times New Roman или Arial;

• *начертание* – выделение текста полужирным начертанием, курсивным начертанием или подчеркиванием;

• *размер* – размер символов в пунктах. Один пункт равен 0,353 мм.

Основным параметрами абзацев являются:

• *выравнивание* – по левому краю, по центру, по правому краю или по ширине;

• *отступ первой строки* – стандартное значение 1,25 см;

• *междустрочный интервал* – одинарный, полуторный, двойной.

Существует несколько способов установки параметров символов и абзацев, однако с точки зрения быстроты доступа к установкам, целесообразно использовать *контекстное меню* или *комбинации клавиш*.

# *4.1.2. Установки параметров символов*

а) через контекстное меню:

• нажать клавишу вызова контекстного меню – озвучивается «Контекстное меню, Вырезать (недоступно)»;

• клавишей **стрелка вниз** найти пункт меню *Шрифт* и нажать клавишу **Enter**. Признаком того, что вы попали в диалоговое окно, является наличие в озвучиваемом тексте слов «Шрифт диалог». Также озвучивается название первого поля диалогового окна «Шрифт: комбинированный редактор и название текущего шрифта»;

• клавишей **стрелка вниз** выбрать шрифт, как правило используется Times New Roman или Arial, для контроля перечитайте содержимое текущего поля, используя комбинацию клавиш **Insert+стрелка вверх**;

• клавишей **Tab** перейти в следующее поле *Начертание*, при помощи клавиши **стрелка вниз** открыть список и выбрать необходимое начертание шрифта. Чаще всего используют *обычный*, в списке имеются *курсив, полужирный, полужирный курсив.* 

• нажать клавишу **Tab** для перехода в следующее поле *Размер*;

• клавишами **стрелка вверх** или **стрелка вниз** выбрать размер шрифта или ввести размер с клавиатуры. При работе с текстовым документом устанавливают обычно размер **12**;

• последовательно нажимая клавишу **Tab**, пройти следующие поля и кнопки, пока не будет озвучена кнопка *Ok* и нажать клавишу **Enter**.

Таким образом, параметры шрифта установлены;

б) комбинациями клавиш:

• **Ctrl+D(В)** – выбор шрифта. Выбрать из списка шрифт, используя клавиши **стрелка вниз** или **стрелка вверх** и нажать клавишу **Enter.**

• **Ctrl+Shift+P(З)** – изменение размера шрифта. Выбрать из списка или ввести с клавиатуры размер и нажать клавишу **Enter.**

- **Ctrl+B(И)** включить/выключить полужирное начертание**.**
- **Ctrl+I(Ш)** включить/выключить курсивное начертание**.**
- **Ctrl+U(Г) –** включить/выключить начертание с подчеркиванием.

# *4.1.3. Установка параметров абзацев*

а) через контекстное меню:

• нажать клавишу вызова контекстного меню – озвучивается «Контекстное меню, Вырезать (недоступно)»;

• клавишей **стрелка вниз** найти пункт меню *Абзац* и нажать клавишу **Enter**. Признаком того, что вы попали в диалоговое окно, является наличие в озвучиваемом тексте слов «Абзац диалог». Также озвучивается название первого поля диалогового окна «Выравнивание: комбинированный редактор и текущее выравнивание»;

• клавишами **стрелка вверх** или **стрелка вниз** выбрать нужное выравнивание текста (по левому краю, по правому краю, по центру или по ширине);

• клавишей **Tab** перейти в поле *Первая строка*, если прозвучало «Нет», значит отступ для первой строки абзаца не установлен. Если нужно установить отступ, клавишей **стрелка вниз** выбрать в списке значение *Отступ*;

• клавишей **Tab** перейти в поле *На* и клавишами **стрелка вверх** или **стрелка вниз** определить величину отступа первой строки абзаца;

• последовательно нажимая клавишу **Tab**, пройти по следующим полям, пока не откроется поле *Междустрочный*. При помощи клавиш **стрелка вверх** или **стрелка вниз** выбрать нужный интервал (одинарный, полуторный или двойной);

• последовательным нажатием клавиши **Tab** перейти на кнопку *Ok* и нажать клавишу **Enter**.

Убедитесь, что вы вернулись на печатную страницу. Для этого перечитайте заголовок текущего окна **Insert+F(А).** В озвучивании должны быть слова «Вид печатный, редактор»;

б) комбинациями клавиш:

- установка выравнивания текста:
- $Ctrl+L(\Pi)$  выравнивание текста по левому краю;
- $Ctrl+R(K)$  выравнивание текста по правому краю;
- $Ctrl+E(Y)$  выравнивание по центру;
- $\bullet$  **Ctrl+J(O)** выравнивание по ширине;
- установка междустрочного интервала:
- Ctrl+1 одинарный междустрочный интервал;
- **Ctrl+2** двойной междустрочный интервал;
- **Ctrl+5** полуторный междустрочный интервал.

Для проверки правильности установки параметров символов и абзацев используется комбинация клавиш **Insert+F(А)**.

# **5. УПРАВЛЕНИЕ ДОКУМЕНТАМИ**

### **5.1. Сохранение документа**

<span id="page-36-1"></span><span id="page-36-0"></span>Для сохранения документа:

• перейти на ленту нажатием клавиши **F10** или клавиши **Alt** –озвучивается «Верхняя лента, вкладка Главная 1 из 8»;

• клавишей **стрелка влево** перейти на кнопку *Office*;

• клавишей **стрелка вниз** найти команду *Сохранить* и нажать клавишу **Enter**. Открывается диалоговое окно *Сохранение документа* и озвучивается предлагаемое имя файла – первая строка набранного текста. Если Вас не устраивает это имя, то введите с клавиатуры желаемое *имя* файла;

• нажать клавишу **Tab**, чтобы перейти в поле *Тип файла*. При необходимости, пользуясь клавишами **стрелка вниз** или **стрелка вверх**, выбрать нужный тип файла или оставить предложенный вариант *Документ Word*;

• затем необходимо открыть папку, в которую запишется сохраняемый документ. По умолчанию сохранение производится в папку *Документы*. Для выбора другой папки нажимать клавишу **Tab**, пока не будет озвучен текст «Дерево, дерево». Данное озвучивание говорит о том, что текущим является дерево папок компьютера;

• нажать клавишу **Home,** чтобы перейти к началу дерева;

• используя клавишу **стрелка вниз,** найти в дереве папку *Компьютер* и нажать клавишу **Enter**;

• открывается список дисков компьютера. Перейти в список клавишей **Tab** и, используя клавишу **стрелка вниз,** найти в списке диск, содержащий папку для сохранения документа. Нажать клавишу **Enter**;

• откроется список папок диска. Используя клавишу **стрелка вниз,** найти в списке папку для сохранения документа. Нажать клавишу **Enter**, чтобы открыть ее;

• последовательно нажимая клавишу **Tab**, перейти на кнопку *Сохранить*, нажать клавишу **Enter**. Текстовый документ будет сохранен в выбранной папке.

<span id="page-36-2"></span>Рекомендуется периодически при наборе текста сохранять набранный текст нажатием комбинации клавиш **Shift+F12**.

### **5.2. Изменение имени и места хранения документа**

Из-за различных причин Вам может понадобиться изменить имя файла или место, где он хранится. Например, если Вы отредактировали файл и хотите сохранить новую версию под новым именем, оставив старый вариант нетронутым, то Вам нужно переименовать файл с вашим документом. Кроме того, Вам может понадобится перенести файл на другой диск или в другую папку.

Чтобы изменить имя файла или место его хранения, необходимо:

• перейти на ленту нажатием клавиши **F10** или клавиши **Alt** – озвучивается «Верхняя лента, вкладка Главная 1 из 8»;

• клавишей **стрелка влево** перейти на кнопку *Office*;

• клавишей **стрелка вниз** найти команду *Сохранить как* и нажать клавишу **Enter**. Открывается диалоговое окно *Сохранение документа*  и озвучивается текущее имя файла;

• в этом окне, по аналогии с выше описанным алгоритмом, открыть нужную папку, в которой будет сохранен документ (в случае, если необходимо изменить место хранения документа), либо ввести другое имя файла для документа, если изменяется только имя;

• клавишей **Tab** последовательно перейти на кнопку *Сохранить* и нажать клавишу **Enter.**

# **5.3. Закрытие документа**

<span id="page-37-0"></span>После того, как работа с документом закончена, Вы можете закрыть документ.

Для этого необходимо:

• перейти на ленту нажатием клавиши **F10** или клавиши **Alt** – озвучивается «Верхняя лента, вкладка Главная 1 из 8»;

• клавишей **стрелка влево** перейти на кнопку *Office*;

• клавишей **стрелка вниз** найдти команду *Закрыть* и нажать клавишу **Enter**.

Закрыть документ можно также нажатием комбинации клавиш **Ctrl+W**. Остается открытым окно *Microsoft Word* и для создания нового текстового документа достаточно нажать комбинацию клавиш **Ctrl+N**.

### **5.4. Открытие документа**

<span id="page-37-1"></span>Для открытия документа:

• перейти на ленту нажатием клавиши **F10** или клавиши **Alt** – озвучивается «Верхняя лента, вкладка Главная 1 из 8»*;*

• клавишей **стрелка влево** перейти на кнопку *Office*;

• пользуясь клавишей **стрелка вниз** выбрать команду *Открыть*  и нажать **Enter**. Открывается диалоговое окно *Открытие документа*.

• нажать клавишу **Tab** – озвучивается текст «Дерево, дерево». Это сообщение говорит о том, что текущим является дерево папок компьютера;

• нажать клавишу **Home,** чтобы перейти к началу дерева;

• используя клавишу **стрелка вниз,** найти в дереве папку *Компьютер* и нажать клавишу **Enter**;

• открывается список дисков компьютера. Перейти в список клавишей **Tab** и, используя клавишу **стрелка вниз,** найти в списке диск, содержащий папку с открываемым документом. Нажать клавишу **Enter**;

• откроется список папок диска. Используя клавишу **стрелка вниз,** найти в списке папку с открываемым документом. Нажать клавишу **Enter**, чтобы открыть ее;

• клавишами **стрелка вниз** или **стрелка вверх** найти открываемый документ и нажать **Enter**.

# **5.5. Создание нового документа**

<span id="page-38-0"></span>Для создания нового документа:

• перейти на ленту нажатием клавиши **F10** или клавиши **Alt** – озвучивается «Верхняя лента, вкладка Главная 1 из 8»;

• клавишей **стрелка влево** перейти на кнопку *Office*;

• пользуясь клавишей **стрелка вниз,** выбрать команду *Создать* и нажать клавишу **Enter**. Откроется диалоговое окно *Создание документа*;

<span id="page-38-1"></span>• клавишей **Tab** последовательно перейти на кнопку *Ok* и нажать **Enter**.

### **5.6. Комбинации клавиш управления документами**

- **F12 –** сохранение документа под новым именем;
- **Shift**  $+ F12 \cos \theta$  сохранение документа;
- $Ctrl + W(II) 3a$ крыть документ;
- $Ctrl + N(T) \cos \theta$  документ;
- <span id="page-38-2"></span>•  $Ctrl + O(III) -$  открыть документ.

# **6. ПЕРЕМЕЩЕНИЕ ПО ТЕКСТУ/ЧТЕНИЕ ТЕКСТА**

При выполнении операций перемещения одновременно озвучивается текст, расположенный справа от текущего положения текстового курсора.

Клавиши перемещения по тексту представлены в следующей таблице:

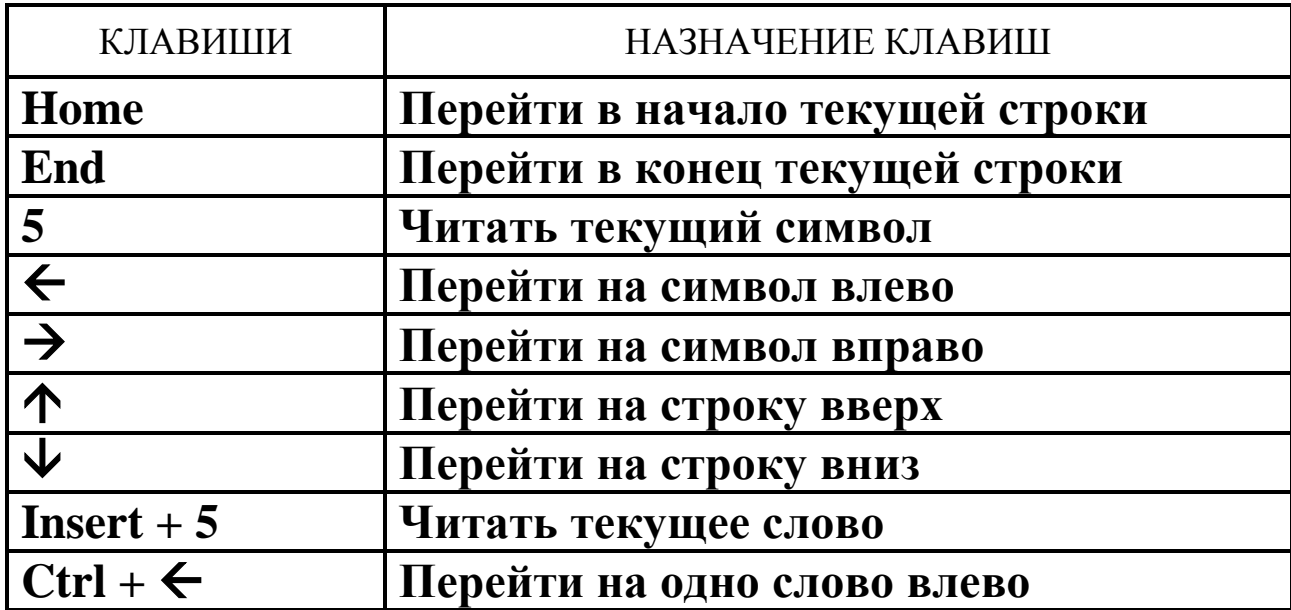

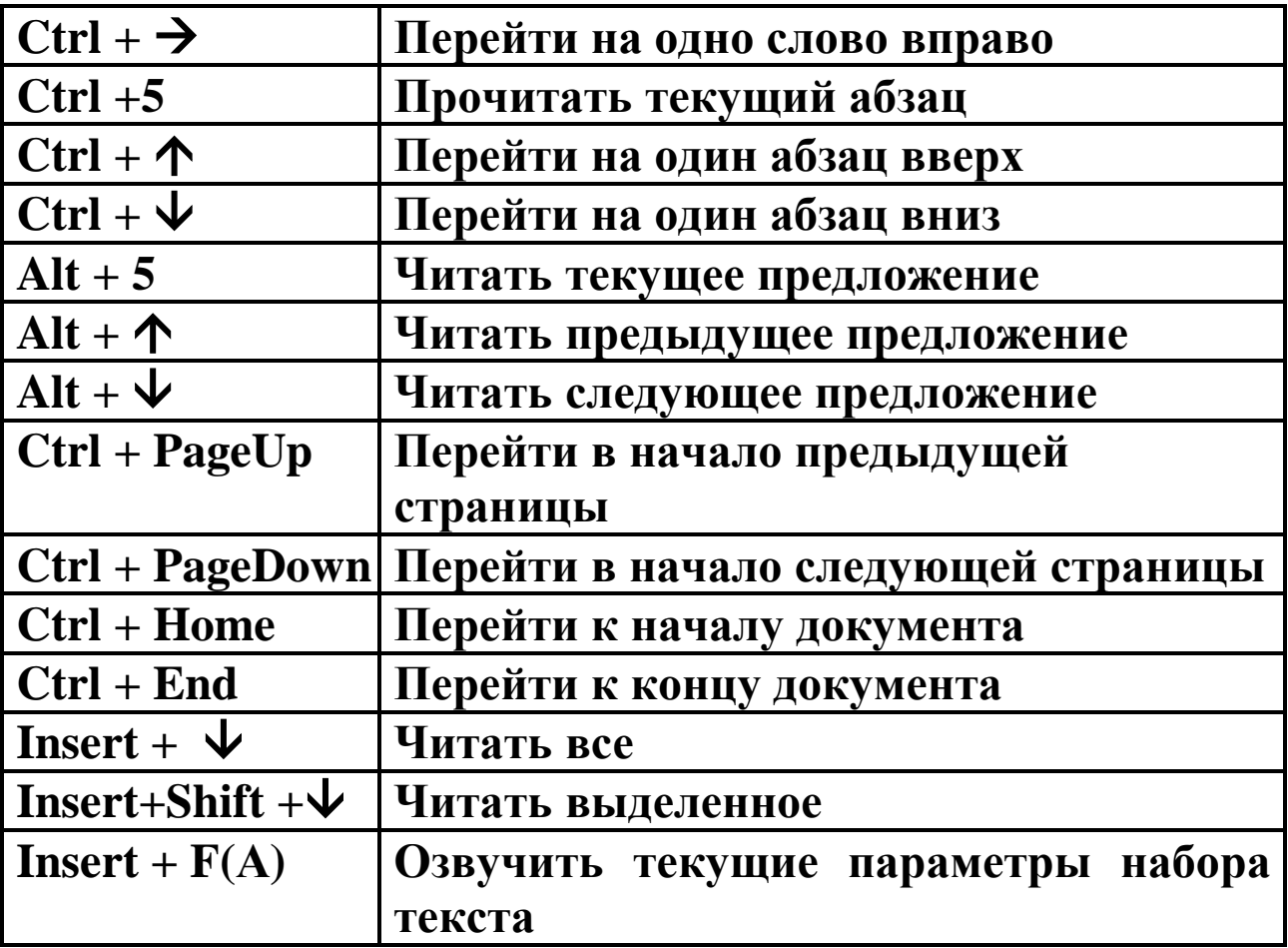

# **7. РЕДАКТИРОВАНИЕ ДОКУМЕНТА**

#### **7.1. Исправление ошибок ввода текста**

<span id="page-39-1"></span><span id="page-39-0"></span>Под редактированием документа понимают исправление ошибок ввода.

Для удаления символа необходимо слева от курсора нажать клавишу **Backspace**.

Примечание. Следует помнить, что всегда произносится символ справа от курсора.

Для *удаления символа* справа от курсора надо нажать клавишу **Delete**.

Чтобы *вставить символ* в нужную позицию (например, пропущенную букву в слово), необходимо установить курсор в *точку вставки* и ввести символ с клавиатуры.

Чтобы *вставить пустую строчку*, необходимо установить курсор в *начало строки*, перед которой вставляется новая, либо в конец строки, после которой вставляется новая и нажать клавишу **Enter**.

Чтобы *удалить пустую строку***,** необходимо установить курсор в *пустую строку* и нажать клавишу **Delete**.

Чтобы *разбить абзац на два*, необходимо установить курсор в *точку разрыва* (чаще всего это конец предложения) и нажать клавишу **Enter**.

Чтобы *объединить два абзаца*, следует установить курсор за *последним символом* последнего абзаца и нажать клавишу **Delete**.

# **7.2. Выделение фрагментов текста**

<span id="page-40-0"></span>Клавиши, использующиеся для выделения фрагментов текста, представлены в следующей таблице:

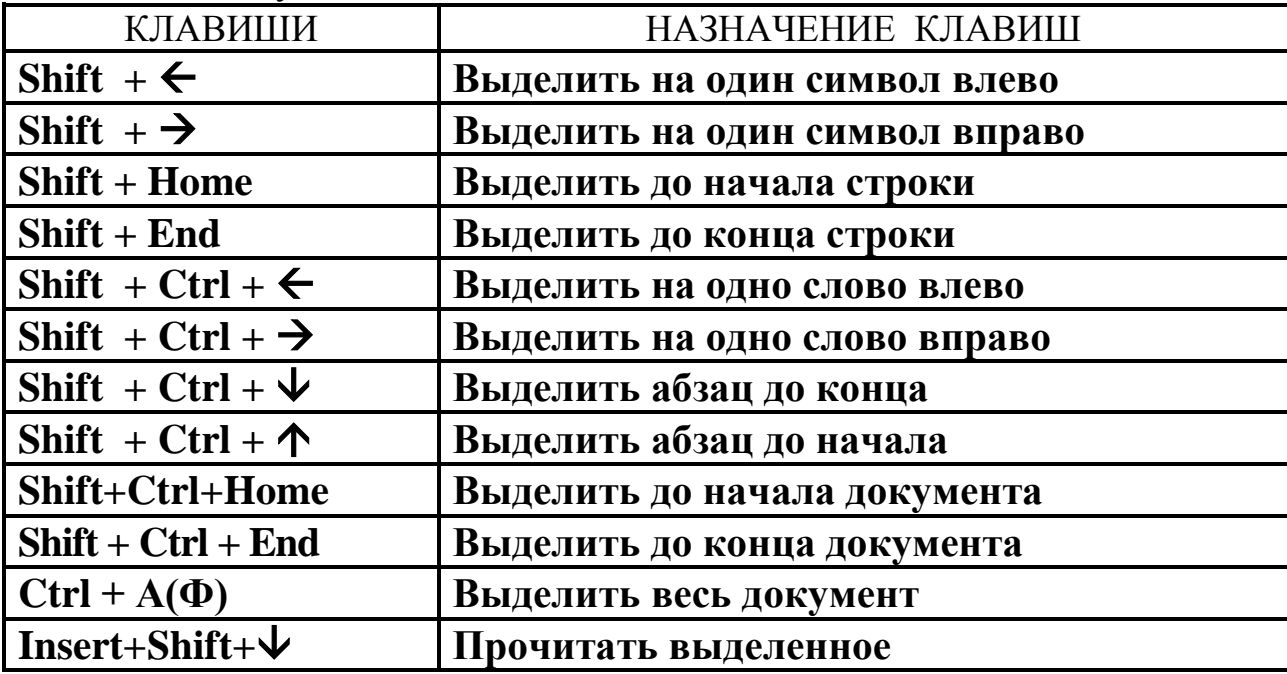

Чтобы снять выделение, необходимо нажать любую клавишу управления курсором.

# **7.3. Копирование фрагментов текста**

<span id="page-40-1"></span>Для копирования фрагмента текста, необходимо:

• выделить нужный фрагмент текста;

• вызвать контекстное меню, используя клавишу вызова контекстного меню;

• клавишей **стрелка вниз** найти команду *Копировать* и нажать **Enter**;

• установить курсор в нужную позицию, т. е. куда копируется фрагмент текста, и вызвать контекстное меню для вставки;

• клавишей **стрелка вниз** выбрать команду *Вставить* и нажать **Enter**.

# *7.3.1. Комбинации клавиш для копирования фрагментов текста*

- **Ctrl**  $+ C(C)$  копировать в буфер обмена;
- <span id="page-40-2"></span>• **Ctrl + V(М)** – вставить из буфера обмена в буфер обмена.

# **7.4. Перемещение фрагмента текста**

Чтобы переместить фрагмент текста из одного места в другое, необходимо:

• выделить нужный фрагмент текста;

• вызвать контекстное меню, используя клавишу вызова контекстного меню;

• клавишей **стрелка вниз** найти команду *Вырезать* и нажать **Enter**;

• установить курсор в позицию вставки копируемого фрагмента текста и вызвать контекстное меню для вставки;

• клавишей **стрелка вниз** выбрать команду *Вставить* и нажать **Enter**.

# *7.4.1. Комбинации клавиш для перемещения фрагментов текста*

- $Ctrl + X(4)$  вырезать в буфер обмена;
- <span id="page-41-0"></span>•  $Ctrl + V(M)$  – вставить из буфера обмена.

### **7.5. Удаление фрагментов текста**

Для удаления фрагмента текста, необходимо:

• выделить нужный фрагмент текста;

• вызвать контекстное меню для выделенного текста, используя комбинацию клавиш **Shift+F10** или клавишу вызова контекстного меню;

• нажать клавишу **Delete**.

### **7.6. Отмена неудачно выполненных действий**

<span id="page-41-1"></span>В текстовом редакторе Word предусмотрена последовательная отмена выполненных с момента последнего сохранения действий. Для отмены действий используется комбинация клавиш **Ctrl+Z(Я).** Комбинацию клавиш необходимо нажать столько раз, сколько последних действий необходимо отменить. Для возврата отмен используйте комбинацию клавиш **Ctrl + Shift +Z(Я).**

# **8. ФОРМАТИРОВАНИЕ ДОКУМЕНТА**

<span id="page-41-2"></span>Под форматированием понимают изменение параметров символов и абзацев в ранее введенном тексте.

Для форматирования текста:

• выделить фрагмент текста для изменения параметров;

<span id="page-41-3"></span>• выполнить установку новых параметров, используя контекстное меню (команды *Шрифт* и *Абзац*) или соответствующие комбинации клавиш.

# **9. ВВОД НУМЕРОВАННЫХ СПИСКОВ**

При создании нумерованного списка в текстовом документе, необходимо: •установить курсор в строку начала списка;

• нажать клавишу вызова контекстного меню – озвучивается «Контекстное меню, Вырезать (недоступно)»;

• клавишей **стрелка вниз** найдти команду *Нумерованный* и нажать клавишу **Enter**;

• в рабочей области документа автоматически появляется цифра *1*. Так как JAWS не озвучивает первый номер списка, нажать **Insert+стрелка вверх**, чтобы убедиться в его наличии;

• ввести с клавиатуры текст первого пункта списка и нажать клавишу **Enter**. Курсор перейдет в следующий абзац, и Вы услышите номер следующего пункта;

• ввести с клавиатуры текст второго пункта списка и нажать **Enter** и т. д.;

• после ввода последнего пункта списка два раза нажать клавишу **Enter**;

• нажать **Insert+стрелка вверх** – убедиться в отсутствии нумерации.

# 10. РАБОТА С ТАБЛИЦАМИ

#### 10.1. Вставка таблицы в документ

<span id="page-42-1"></span><span id="page-42-0"></span>Для вставки таблицы в документ, необходимо:

• отформатировать абзац, в который вставляется таблица, т. е. установить нужный тип шрифта, размер шрифта, нужное начертание;

• перейти на ленту нажатием клавиши  $F10$  или клавиши Alt озвучивается «Верхняя лента, вкладка Главная 1 из 8»;

• клавишей стрелка вправо перейти на вкладку Вставка;

• клавишей Таb найти кнопку Таблица и нажать клавишу Enter. Озвучивается «Таблица 1 на 1, сетка 1 из 80»;

• клавишей стрелка вправо определитт число столбцов таблицы, а клавишей стрелка вниз определить число строк таблицы и нажать клавишу Enter.

| КЛАВИШИ                            | НАЗНАЧЕНИЕ КЛАВИШ                  |
|------------------------------------|------------------------------------|
| ↑                                  | Перейти на строку вверх            |
| $\blacktriangledown$               | Перейти на строку вниз             |
| Tab                                | Перейти вправо от текущей ячейки   |
| $Shift + Tab$                      | Перейти влево от текущей ячейки    |
| $Alt + Home$                       | Перейти в начало строки            |
| $Alt + End$                        | Перейти в конец строки             |
| $Alt + PageDown$                   | Перейти в начало столбца           |
| $Alt + PageUp$                     | Перейти в конец столбца            |
| $Alt + Ctrl + Home$                | Перейти в первую ячейку таблицы    |
| $Alt + Ctrl + End$                 | Перейти в последнюю ячейку таблицы |
| $\mathbf{Alt} + \mathbf{Ctrl} + 5$ | Определить текущую ячейку          |

<span id="page-42-2"></span>10.2. Перемещение по таблице

## 10.3. Ввод данных в таблицу

<span id="page-42-3"></span>Ввод данных в ячейки таблицы можно осуществлять в произвольном порядке, однако удобнее всего заполнять таблицу построчно.

Для построчного заполнения таблицы:

- убедитесь, что вы находитесь в первой ячейке таблицы;
- введите данные в первую ячейку первой строки и нажмите клавишу Таb;

• текстовый курсор переместится во вторую ячейку первой строки. Введите данные в эту ячейку и нажмите клавишу Таb. Повторяйте действия, пока не заполните всю таблицу. Если нажать клавишу **Tab** в последней ячейке таблицы, добавляется пустая строка, в первой ячейке которой находится курсор.

<span id="page-43-0"></span>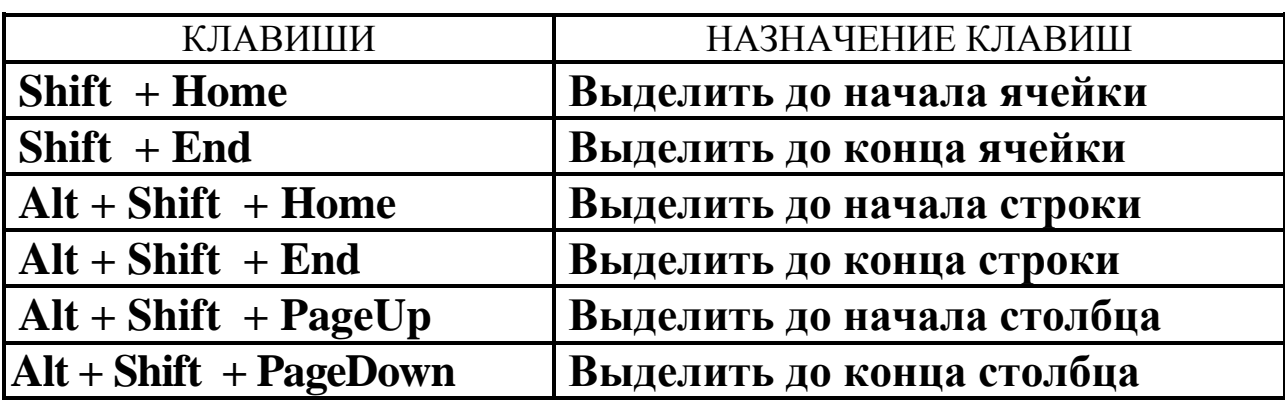

# **10.4. Выделение элементов таблицы**

Примечание . Если необходимо выделить несколько ячеек, строк или столбцов, то выделите один элемент и, удерживая клавишу **Shift,** расширьте выделение одной из стрелок: **влево, вправо, вниз** либо **вверх.**

# **10.5. Форматирование содержимого ячеек таблицы**

<span id="page-43-1"></span>Для изменения параметров символов и абзацев содержимого ячеек таблицы, необходимо:

- выделить строки, столбцы или отдельные ячейки таблицы;
- выполнить установку необходимых параметров символов и абзацев;
- <span id="page-43-2"></span>• снять выделение.

# **10.6. Вставка пустых строк**

Для вставки пустых строк, необходимо:

•выделить столько строк, сколько нужно вставить;

• нажать клавишу вызова контекстного меню – озвучивается «Контекстное меню, Вырезать (недоступно)»;

• клавишей **стрелка вниз** найти команду *Вставить, подменю* и нажать клавишу **Enter**;

• клавишами **стрелка вниз** или **стрелка вверх** найдти команду *Вставить строки сверху* или *Вставить строки снизу* (по отношению к выделенным) и нажать клавишу **Enter**.

# **10.7. Вставка пустых столбцов**

<span id="page-43-3"></span>Для вставки пустых столбцов, необходимо:

• выделить столько столбцов, сколько нужно вставить;

• нажать клавишу вызова контекстного меню – озвучивается «Контекстное меню, Вырезать (недоступно)»;

• клавишей **стрелка вниз** найти команду *Вставить, подменю* и нажать клавишу **Enter**;

• клавишами **стрелка вниз** или **стрелка вверх** найти команду *Вставить столбцы слева* или *Вставить столбцы справа* (по отношению к выделенным) и нажать клавишу **Enter.**

# **10.8. Удаление строк**

<span id="page-44-0"></span>Для удаления строк, необходимо:

•выделить столько строк, сколько нужно удалить;

• нажать клавишу вызова контекстного меню – озвучивается «Контекстное меню, Вырезать (недоступно)»;

<span id="page-44-1"></span>• клавишей **стрелка вниз** найдти команду *Удалить строки* и нажать клавишу **Enter**.

#### **10.9. Удаление столбцов**

Для удаления столбцов, необходимо:

•выделить столько столбцов, сколько нужно удалить;

• нажать клавишу вызова контекстного меню – озвучивается «Контекстное меню, Вырезать (недоступно)»;

<span id="page-44-2"></span>• клавишей **стрелка вниз** найти команду *Удалить столбцы* и нажать клавишу **Enter**.

# **10.11. Выравнивание высоты строк**

Для выравнивания высоты строк, необходимо:

• выделить таблицу;

• нажать клавишу вызова контекстного меню – озвучивается «Контекстное меню, Вырезать (недоступно)»;

<span id="page-44-3"></span>• клавишей **стрелка вниз** или **стрелка вверх** найти команду *Выровнять высоту строк* и нажать клавишу **Enter**.

### **10.12. Выравнивание ширины столбцов**

Для выравнивания ширины столбцов, необходимо:

• выделить таблицу;

• нажать клавишу вызова контекстного меню – озвучивается «Контекстное меню, Вырезать (недоступно)»;

<span id="page-44-4"></span>• клавишей **стрелка вниз** или **стрелка вверх** найти команду *Выровнять ширину столбцов* и нажать клавишу **Enter**.

### **10.13. Автоподбор ширины столбцов**

Для автоматической подгонки ширины столбцов по содержимому, необходимо:

• нажать клавишу вызова контекстного меню – озвучивается «Контекстное меню, Вырезать (недоступно)»;

• клавишей **стрелка вниз** найти команду *Автоподбор, подменю* и нажать **Enter**;

<span id="page-44-5"></span>• в подменю, используя клавиши **стрелка вниз** или **стрелка вверх,** выбрать *Автоподбор по содержимому* и нажать клавишу **Enter.**

# **11. ПОДГОТОВКА ДОКУМЕНТА К ПЕЧАТИ. ПЕЧАТЬ**

#### **11.1. Разбивка документа на страницы**

<span id="page-45-0"></span>Если необходимо, чтобы определенная страница начиналась с определенного абзаца, можно установить принудительный разрыв страницы.

Для этого необходимо:

• установить курсор в начале того абзаца, с которого необходимо начать новую страницу;

• нажать комбинацию клавиш **Ctrl + Enter**. С позиции курсора начиается новая страница.

#### <span id="page-45-1"></span>**11.2. Нумерация страниц**

Для нумерации страниц в текстовом документе, необходимо:

• перейти на ленту нажатием клавиши **F10** или клавиши **Alt** – озвучивается «Верхняя лента, вкладка Главная 1 из 8»;

• клавишей **стрелка вправо** перейти на вкладку *Вставка*;

• клавишей **Tab** найти кнопку *Номер страницы* и нажать **Enter;**

• используя клавиши **стрелка вниз** или **стрелка вверх**, найти команду *Вверху страницы, подменю* или *Внизу страницы, подменю* и нажать клавишу **Enter**;

• в новом меню выбрать один из вариантов оформления номера: *Простой номер 2* (номер выравнивается по правому краю страницы) или *Простой номер 3* (номер выравнивается по центру страницы).

#### **11.3. Печать документа**

<span id="page-45-2"></span>Для распечатки документа, необходимо:

• проверить готовность принтера;

• перейти на ленту нажатием клавиши **F10** или клавиши **Alt** – озвучивается «Верхняя лента, вкладка Главная 1 из 8»;

• клавишей **стрелка влево** перейти на кнопку *Office*;

• клавишей **стрелка вниз** найти команду *Печать* и нажать клавишу **Enter.** Открывается диалоговое окно *Печать*;

• клавишей **Tab** последовательно перейти к полю *Все* (в таком случае будут печататься все страницы документа). Если необходимо распечатать конкретные страницы, то клавишей **Tab** перейти в поле *номера страницы* и ввести с клавиатуры номера конкретных страниц (номера вводятся через запятую);

• клавишей **Tab** последовательно перейти к полю *число копий* и клавишами **стрелка вниз** или **стрелка вверх** выбрать нужное число копий документа;

• если необходимо распечатать вначале *нечетные страницы*, а затем *четные*, то необходимо клавишей **Tab** последовательно перейти к полю *включить*, клавишей **стрелка вниз** открыть список и выберать нужный вариант;

• клавишей **Tab** последовательно перейти на кнопку *Оk* и нажать **Enter.**

#### **ЛИТЕРАТУРА**

#### **Основная**

<span id="page-46-0"></span>Современные офисные технологии. Microsoft Windws XP. Microsoft Office 2007: учебно-метод. пособие / И. В. Брезгунова [и др.]; под общ. ред. И. В. Брезгуновой. – 2-е изд. – Минск : РИВШ, 2010. – 162 с.

Матвеев, М. Д. Windows 7. Полное руководство / М. Д. Матвеев, Р. Г. Прокди, М. В. Юдин; под ред. М. Д. Матвеева. – CПб : Наука и техника, 2012. – 368 с.

Меженный, О. А. Microsoft Windows 7. Краткое руководство / О. А. Меженный. – М.: Издательство Вильямс, 2010. – 288 с.

Мирошниченко, П. П. Word 2010. Создание и редактирование текстовых документов / П. П. Мирошниченко, А. И. Голицын, Р. Г. Прокди; под ред. П. П. Мирошниченко. – CПб : Наука и техника, 2010. – 298 с.

Сергеев, А. П. Самоучитель Microsoft Office 2007 / А. П. Сергеев. – М.: Издательство Вильямс, 2007. – 432 с.

#### **Дополнительная**

Официальный сайт ОО «БелТИЗ» [Электронный ресурс]/ – Режим доступа: www.beltiz.com. – Дата доступа: 25.05.2016.

Сайт всероссийского общества слепых [Электронный ресурс]/ – Режим доступа: www.vos.org.ru. – Дата доступа: 25.05.2016.

Сайт компьютерных технологий для незрячих пользователей [Электронный ресурс]/ – Режим доступа: www.tiflocomp.ru. – Дата доступа: 25.05.2016.

Российская Государственная библиотека для слепых [Электронный ресурс]/ – Режим доступа: – www.rgbs.ru. – Дата доступа: 25.05.2016.

Учебное издание

**Бельская** Галина Васильевна **Пивоварчик** Ирина Николаевна

#### **ИНФОРМАЦИОННЫЕ ТЕХНОЛОГИИ ДЛЯ НЕЗРЯЧИХ ПОЛЬЗОВАТЕЛЕЙ**

Пособие для обучения незрячих и слабовидящих пользователей

> Ответственный за выпуск *Е. В. Носкова* Редактор *Е. В. Трус* Технический редактор *Ю. И. Циуля* Компьютерная верстка *Ю. Э. Недбальская*  Корректор *А. С. Потокская*

Подписано в печать 24.10.2016. Формат 60х84 1/8. Бумага офсетная. Печать ризографическая. Усл. печ. л. 6,04. Уч.-изд. л. 2,01. Тираж 200 экз. Заказ 473.

Выпущено по заказу ГУО «Республиканский институт повышения квалификации и переподготовки работников Министерства труда и социальной защиты Республики Беларусь».

Издатель и полиграфическое исполнение: учреждение образования «Минский государственный ПТК полиграфии».

Свидетельство о государственной регистрации издателя, изготовителя, распространителя печатных изданий № 1/129 от 27.12.2013, № 2/32 от 23.12.2013.

Ул. В. Хоружей, 7, 220005, г. Минск.